# alada

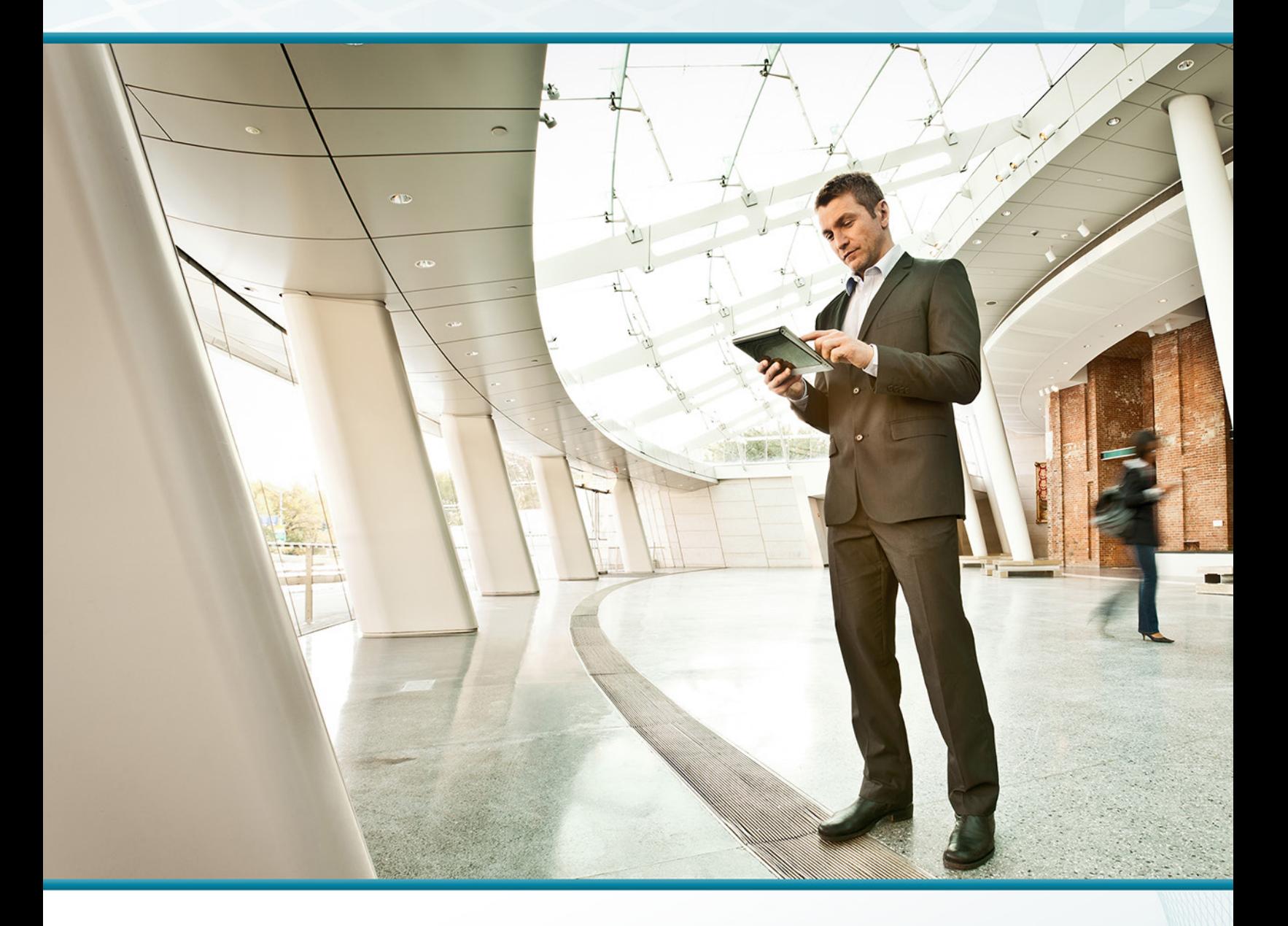

# Help Desk Using Cisco UCCX TECHNOLOGY DESIGN GUIDE

August 2013

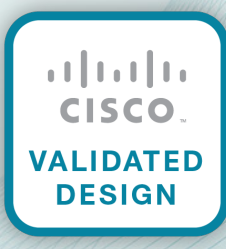

# Table of Contents

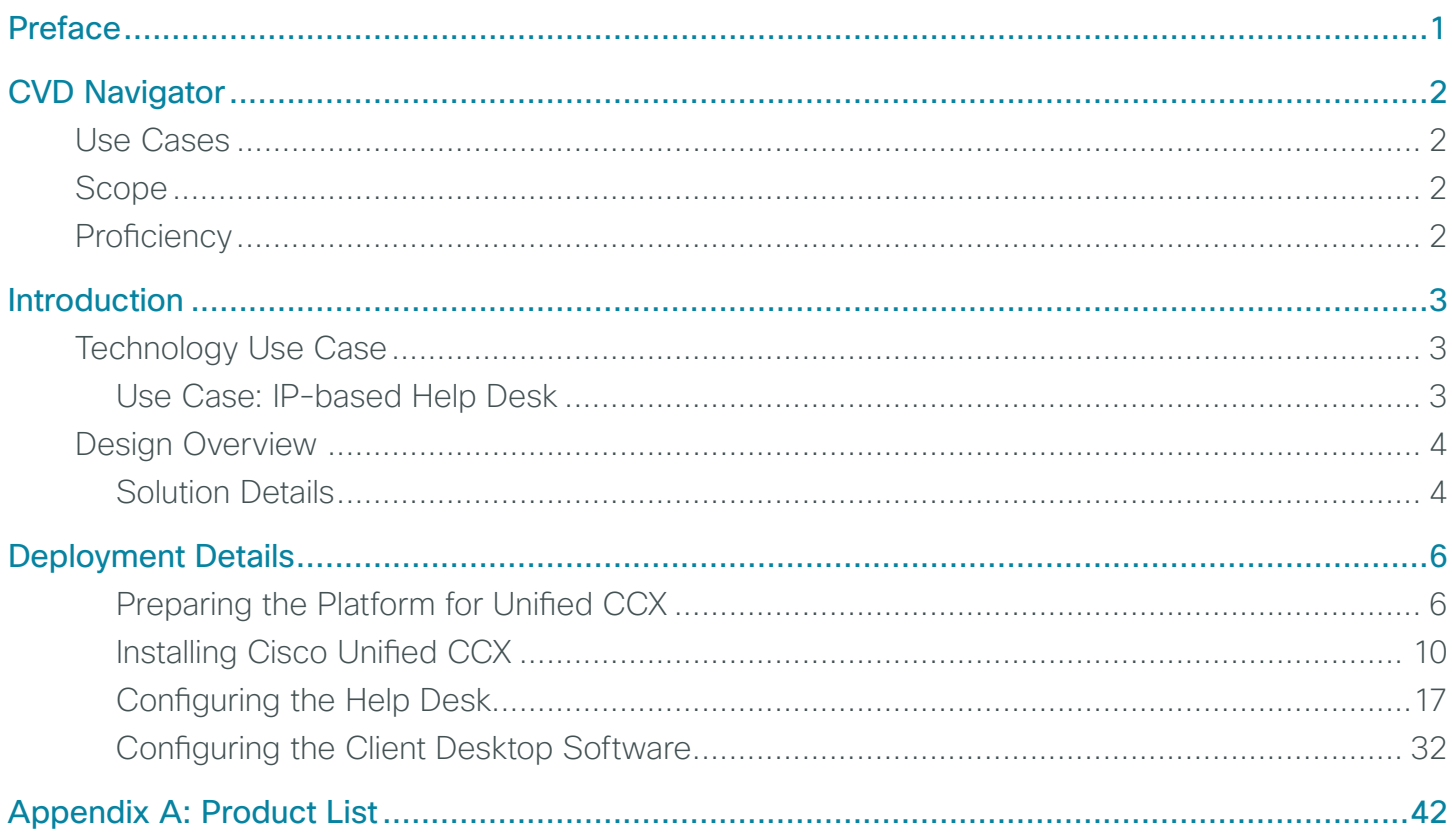

# <span id="page-2-0"></span>Preface

Cisco Validated Designs (CVDs) provide the framework for systems design based on common use cases or current engineering system priorities. They incorporate a broad set of technologies, features, and applications to address customer needs. Cisco engineers have comprehensively tested and documented each CVD in order to ensure faster, more reliable, and fully predictable deployment.

CVDs include two guide types that provide tested and validated design and deployment details:

- Technology design guides provide deployment details, information about validated products and software, and best practices for specific types of technology.
- Solution design guides integrate or reference existing CVDs, but also include product features and functionality across Cisco products and may include information about third-party integration.

Both CVD types provide a tested starting point for Cisco partners or customers to begin designing and deploying systems using their own setup and configuration.

# **How to Read Commands**

Many CVD guides tell you how to use a command-line interface (CLI) to configure network devices. This section describes the conventions used to specify commands that you must enter.

Commands to enter at a CLI appear as follows:

configure terminal

Commands that specify a value for a variable appear as follows:

ntp server **10.10.48.17**

Commands with variables that you must define appear as follows:

class-map **[highest class name]**

Commands at a CLI or script prompt appear as follows:

Router# **enable**

Long commands that line wrap are underlined. Enter them as one command:

police rate 10000 pps burst 10000 packets conform-action set-discard-classtransmit 48 exceed-action transmit

Noteworthy parts of system output or device configuration files appear highlighted, as follows:

interface Vlan64

ip address 10.5.204.5 255.255.255.0

# **Comments and Questions**

If you would like to comment on a guide or ask questions, please use the [feedback form](http://cvddocs.com/feedback/?id=Aug13-415).

For the most recent CVD guides, see the following site:

<http://www.cisco.com/go/cvd>

# <span id="page-3-0"></span>CVD Navigator

The CVD Navigator helps you determine the applicability of this guide by summarizing its key elements: the use cases, the scope or breadth of the technology covered, the proficiency or experience recommended, and CVDs related to this guide. This section is a quick reference only. For more details, see the Introduction.

# **Use Cases**

This guide addresses the following technology use cases:

• IP-based Help Desk-Organizations need a simple method for their employees to contact their internal support departments and an easy way to manage their help desk from a central location, without replicating costly components at their remote sites.

For more information, see the "Use Cases" section in this guide.

# **Scope**

This guide covers the following areas of technology and products:

- Unified communications applications, such as IP telephony and contact center
- Telephony call agent
- • Contact center server
- • Virtualized servers
- IP telephones
- Integration of the above with LAN and data-center switching infrastructure

For more information, see the "Design Overview" section in this guide.

# **Proficiency**

This guide is for people with the following technical proficiencies—or equivalent experience:

- $\cdot$  CCNP Voice-3 to 5 years designing, installing, and troubleshooting voice and unified communications applications, devices, and networks
- VCP VMware-At least 6 months installing, deploying, scaling, and managing VMware vSphere environments

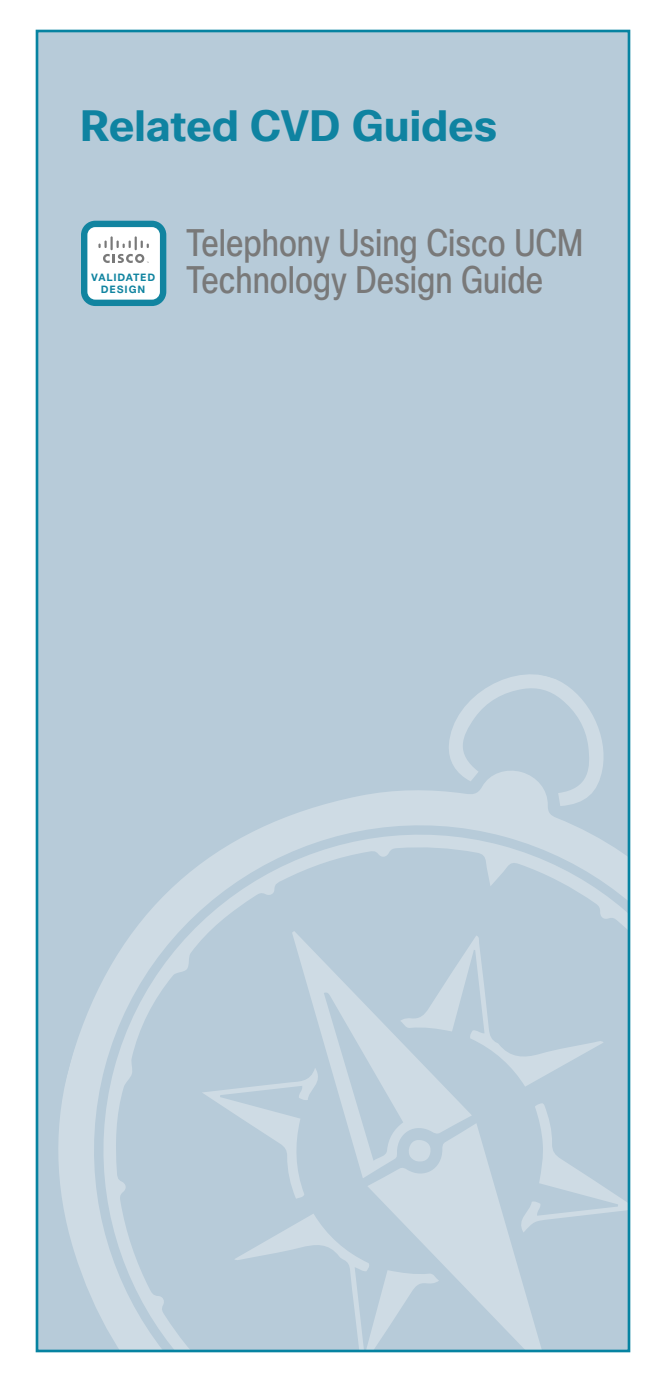

To view the related CVD guides, click the titles or visit the following site: <http://www.cisco.com/go/cvd>

# <span id="page-4-0"></span>Introduction

The ability to easily add functionality into the telephony environment for corporate help desks has been challenging. Traditional contact center solutions are difficult to implement because of the additional hardware components and the complexity of the software needed to implement them. The work is done by highly trained engineers who spend the majority of their time working with contact centers. The complexity makes the implementation a long process and the additional expertise makes the installation and maintenance expensive. Agents are required to work at the location of the contact center equipment because the inherent limitations of the hardware prevent them from working remotely. It is very difficult to integrate the overall system with the corporate data because common interfaces are not readily available.

# **Technology Use Case**

Organizations who need help desk functionality find it hard to justify the cost of a traditional contact center solution. Older systems typically only have one queue for calls. A person calling for human resource might end up talking to a person who specializes in information technology and would have to be transferred. Calls to traditional contact centers consume expensive dedicated PSTN circuits that are separate from the rest of an organizations incoming and outgoing trunks. These dedicated trunks have a monthly cost whether they are heavily utilized or sit idle.

# **Use Case: IP-based Help Desk**

Organizations need a simple method for their employees to contact their internal support departments, like Human Resources and Information Technology. Users expect timely responses to their questions and problems. However, it is easy for an issue to go unresolved, forgotten, or simply fall through the cracks if not handled promptly by an available resource. The information about the user and their particular issue should be collected in real-time so an expert in the functional area can help the caller as quickly as possible. Organizations need an easy way to manage their help desk from a central location without replicating costly components at their remote sites.

This design guide enables the following capabilities:

- • Simplifies deployment and management through a centralized design, while saving on infrastructure components
- • Routes calls over the internal IP network, avoiding the use of expensive dedicated PSTN trunks
- Establishes multiple queues for each department so that agents can be assigned to available queues based on their skill level
- • Allows agents to accept calls regardless of their physical location in the company because the phones and application are IP-based.
- • Saves historical data in easy-to-read reports in order to help improve the day-to-day workings of the help desk

# <span id="page-5-0"></span>**Design Overview**

Cisco Unified Contact Center Express (Unified CCX) is the IP-based help desk solution offered by Cisco Systems. It is tightly integrated with other Cisco Unified Communications platforms. Design and testing is performed on the suite of Unified Communications products as part of a complete solution. Configuration of Unified CCX is easier than traditional systems because the components talk to each other over the internal IP network, which helps streamline the procedures. For example, when a phone number is created on Unified CCX to reach a help desk application, no additional configuration is needed in the Cisco Unified Communications Manager (Unified CM). The configuration is sent over the network to Unified CM and the directory number is created. Unified CM is automatically configured to pass calls for the directory number to Unified CCX for further processing.

When a call is placed to the help desk, it is first processed by Cisco Unified CM, which recognizes that the number is destined for the Cisco Unified CCX application server. Unified CCX receives the incoming call and identifies which application script is needed to handle the request based on the extension number that was dialed. The script plays prompts and collects digits as dictated by the steps in the script and, if necessary, uses the information from the caller to select an appropriate agent. If an assigned agent is not available, the call is put into an appropriate queue and music is streamed to the caller. As soon as an agent is available, Unified CCX instructs Unified CM to ring the agent's phone. When the agent picks up, information about the caller is populated into the agent's desktop application and the conversation begins.

Cisco Unified CCX has the features of a large contact center packaged into a single- or dual-server deployment. The system scales up to 400 concurrent agents, 42 supervisors, 150 agent groups, and 150 skill groups. It includes email, outbound calling, inbound calling, workforce optimization, and reporting.

# **Solution Details**

The IP help desk solution includes the following components (shown in [Figure 1](#page-6-0)):

- Cisco Unified CCX for contact center software
- Cisco Unified CM for agent and supervisor phones
- Client software for agent and supervisor desktops
- Network Time Protocol (NTP) server for logging consistency
- Domain Name System (DNS) for name-to-IP resolution
- Syslog server for logging events (optional)

Cisco Unified CCX is a powerful application. Through its strong scripting engine, easy-to-use desktops, extensive reporting tools, and sophisticated workforce optimization, it can successfully operate even the most complicated corporate help desks. The next several sections of this document will guide you through the process of installing and configuring Cisco Unified CCX in a Unified CM environment.

<span id="page-6-0"></span>*Figure 1 - Help Desk using Cisco Unified CCX* 

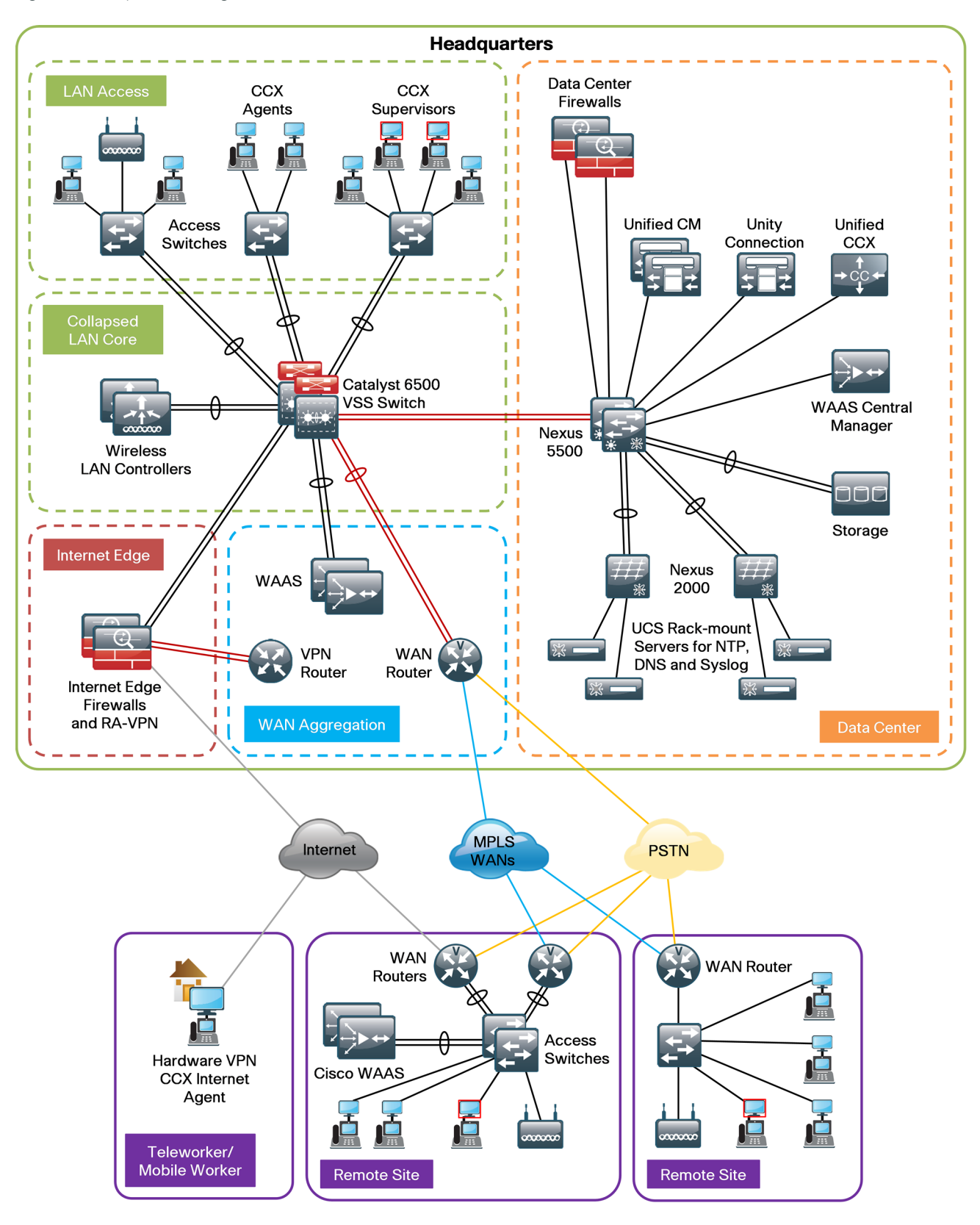

 $\mathcal{L}_{\mathcal{A}}$ 

# <span id="page-7-0"></span>Deployment Details

Cisco Unified CCX runs on the same Linux operating systems as several other Unified Communications platforms from Cisco. You install the operating system with the application by using the standard installation DVD or ISO file.

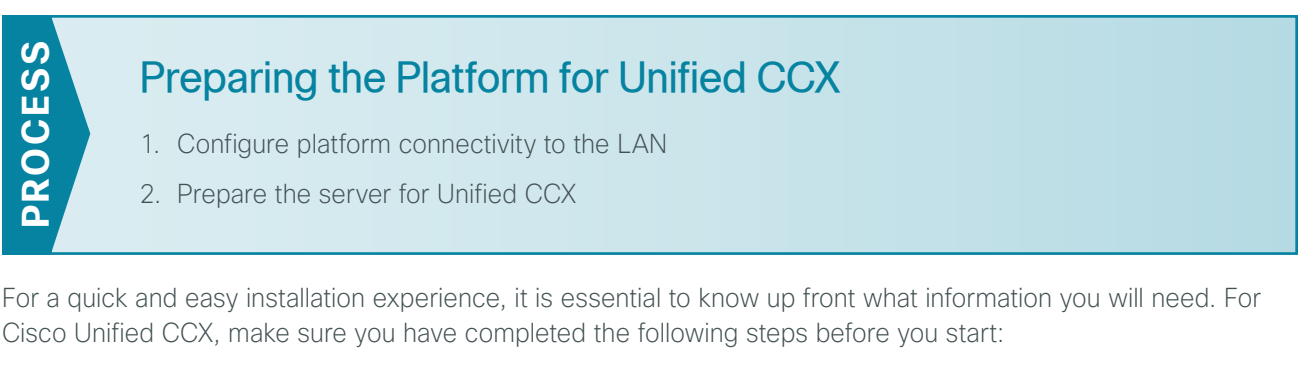

• Download the Open Virtualization Archive (OVA) file from the Cisco website:

[http://software.cisco.com/download/release.html?mdfid=284666782&flowid=38602&softwareid=283733](http://software.cisco.com/download/release.html?mdfid=284666782&flowid=38602&softwareid=283733053&release=2.3&relind=AVAILABLE&rellifecycle=&reltype=latest) [053&release=2.3&relind=AVAILABLE&rellifecycle=&reltype=latest](http://software.cisco.com/download/release.html?mdfid=284666782&flowid=38602&softwareid=283733053&release=2.3&relind=AVAILABLE&rellifecycle=&reltype=latest)

• Determine if there is a patch for your version of Cisco Unified CCX by checking the Cisco website:

<span id="page-7-1"></span>[http://software.cisco.com/download/release.html?mdfid=284666782&flowid=38602&softwareid=280840](http://software.cisco.com/download/release.html?mdfid=284666782&flowid=38602&softwareid=280840578&release=9.0(2)&relind=AVAILABLE&rellifecycle=&reltype=latest) [578&release=9.0\(2\)&relind=AVAILABLE&rellifecycle=&reltype=latest](http://software.cisco.com/download/release.html?mdfid=284666782&flowid=38602&softwareid=280840578&release=9.0(2)&relind=AVAILABLE&rellifecycle=&reltype=latest)

### **Procedure 1** Configure platform connectivity to the LAN

The Cisco Unified Contact Center Express server can be connected to a Cisco Nexus switch in the data center or a Cisco Catalyst switch in the server room. In both cases, QoS policies are added to the ports to maintain voice quality during the setup and completion of calls. Please choose the option that is appropriate for your environment.

## **Option 1: Connect Cisco Unified CCX to a Nexus 2248UP**

Step 1: Login to the Nexus switch with a username that has the ability to make configuration changes.

**Step 2:** If there is a previous configuration on the switch port where the Unified CCX is connected, remove the individual commands by issuing a no in front of each one to bring the port back to its default state.

Step 3: Configure the port as an access port and apply the QoS policy.

```
interface Ethernet107/1/18
 description Unified Contact Center Express
 switchport access vlan 148
 spanning-tree port type edge
 service-policy type qos input DC-FCOE+1P4Q_INTERFACE-DSCP-QOS
```
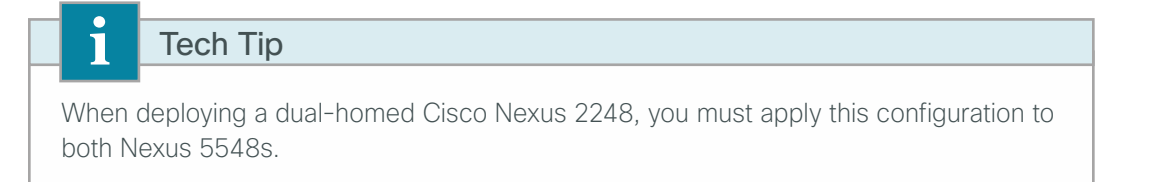

# **Option 2: Connect Cisco Unified CCX to a Catalyst 3750-X**

To ensure that signaling traffic is prioritized appropriately, you must configure the Cisco Catalyst access switch port where Cisco Unified CCX is connected to trust the Differentiated Services Code Point (DSCP) markings. The easiest way to do this is to clear the interface of any previous configuration and then apply the egress QoS macro that was defined in the access-switch platform configuration of the [Campus Wired LAN Design Guide.](http://cvddocs.com/fw/Aug13-220)

Step 1: Login to the Catalyst switch with a username that has the privileges to make configuration changes.

Step 2: Clear the interface's configuration on the switch port where the Unified CCX is connected.

```
default interface GigabitEthernet1/0/18
```
**Step 3:** Configure the port as an access port and apply the Egress QoS policy.

```
interface GigabitEthernet1/0/18
  description Unified Contact Center Express
  switchport access vlan 148
  switchport host
 macro apply EgressQoS
```
## **Procedure 2** Prepare the server for Unified CCX

The following table describes the scaling options for Cisco Unified CCX:

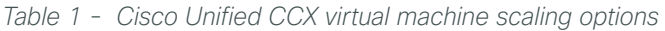

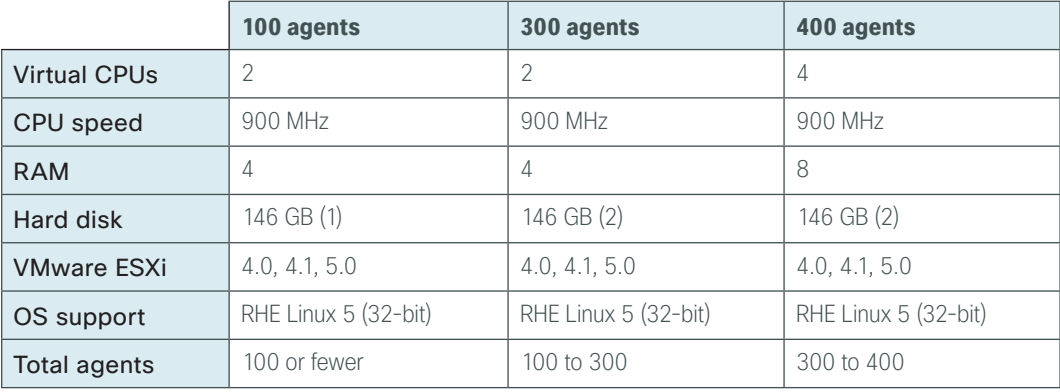

Follow the steps below to deploy an OVA file to define the virtual machine requirements. You use the Open Virtualization Format (OVF) support of VMware to import and deploy the OVA file.

Step 1: In the VMware vSphere client, choose File > Deploy OVF Template.

Step 2: Click the Browse button next to the Deploy from a file or URL box, find the location of the OVA file that you downloaded from Cisco, and then click Next.

Step 3: Verify the information on the OVF Template Details page, and then click Next.

Step 4: Read the End User License Agreement, click Accept, and then click Next.

- Step 5: Enter the following information in the Deploy OVF Template wizard, and then click Finish.
	- • On the Name and Location page, in the Name box, enter the virtual machine name **CCX1**, and then click Next.
	- On the Deployment Configuration page, choose the **Configuration** type from the pull-down menu, and then click Next.
	- On the Storage page, choose the location to store the VM files, and then click Next.
	- On the Disk Format page, choose Thick Provision Eager Zeroed, and then click Next.
	- On the Ready to Complete page, verify the settings, and then click Finish. In the message window, click Close.

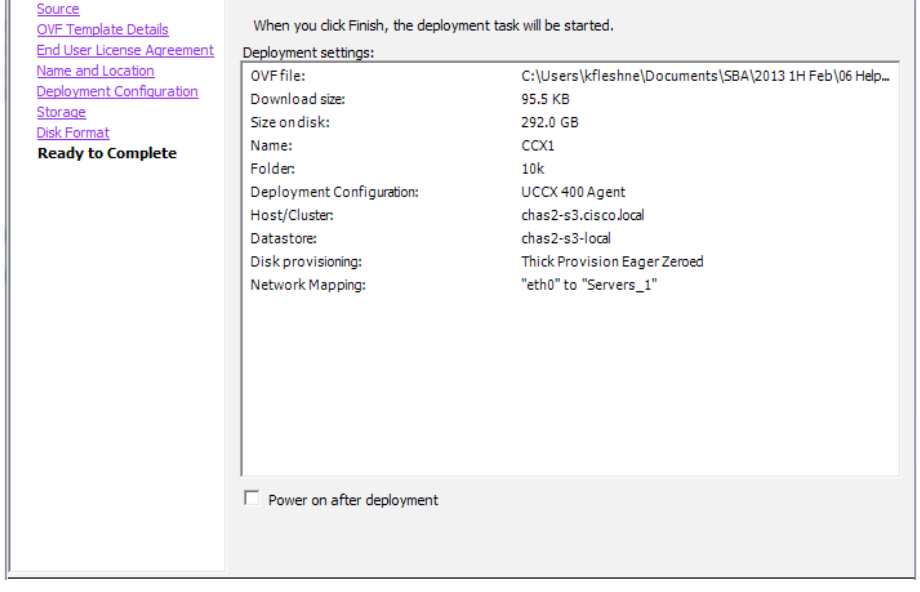

Step 6: After the virtual machine is created, click the server name: **CCX1**, navigate to the Getting Started tab, and then choose Edit virtual machine settings.

Step 7: On the Hardware tab, click CD/DVD Drive 1, and then select the Connect at power on check box.

Step 8: Select Datastore ISO File, click Browse, and then navigate to the location of the Cisco Unified CCX bootable installation file. After selecting the correct ISO image, click OK.

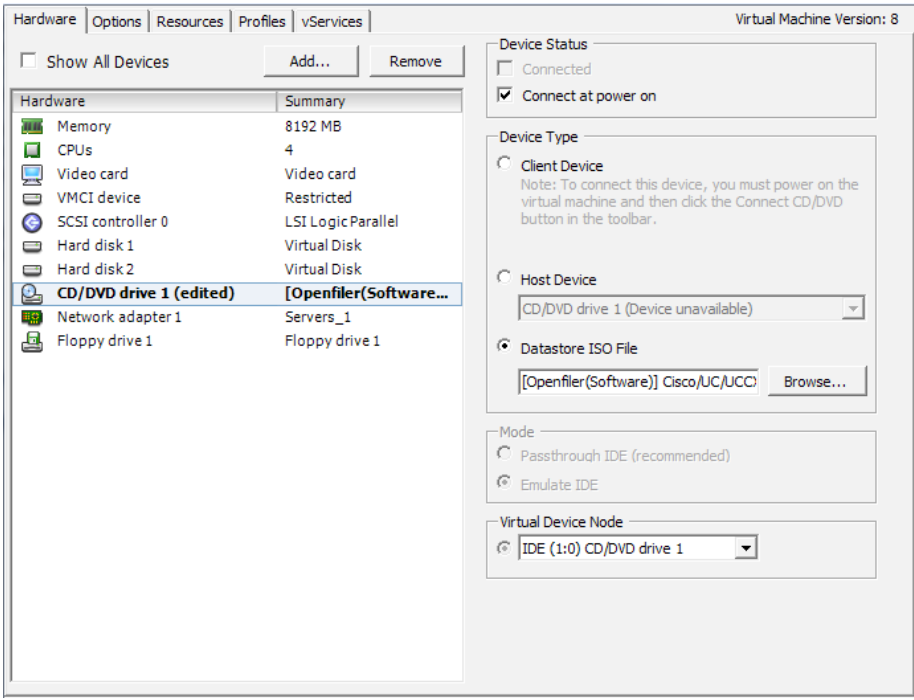

Step 9: On the Getting Started tab, choose Power on the virtual machine.

Step 10: Click the Console tab and then watch the server boot.

The virtual machine is prepared for installation.

# <span id="page-11-0"></span>Installing Cisco Unified CCX

- 1. [Install the Unified CCX platform](#page-11-1)
- 2. [Set up application administration](#page-13-0)

Make sure you have the following information:

- • Time zone for the server
- Host name, IP address, network mask, and default gateway
- Domain Name System (DNS) server IP addresses
- • Administrator ID and password
- Organization and unit
- • Location, state, and country
- Network Time Protocol (NTP) server IP addresses
- • Security password
- Application username and password

Complete the tasks listed below before you start the installation:

- • In DNS, configure the Cisco Unified CCX host name: **CCX1**
- <span id="page-11-1"></span>• Obtain license files from the Cisco licensing system.

# **Procedure 1** Install the Unified CCX platform

<span id="page-11-2"></span>After the ISO/DVD loads, continue the installation on the server console.

Step 1: On the DVD Found page, perform a media check by selecting Yes.

Step 2: If the media check is successful, choose OK.

If the media check does not pass, contact Cisco Technical Assistance Center or your local representative to replace the media, and then repeat [Step 1](#page-11-2).

Step 3: On the Product Deployment Selection page, verify the product is Cisco Unified Contact Center Express, and then choose OK.

Step 4: On the Proceed with Install page, verify that the version is correct, and then choose Yes.

Step 5: On the Platform Installation Wizard page, choose Proceed.

Step 6: If no upgrade patch exists for the version you are installing, on the Apply Patch page, choose No.

If an upgrade patch does exist, on the Apply Patch page, choose Yes, and then follow the instructions to complete the process.

Step 7: On the Basic Install page, choose Continue.

Step 8: On the Timezone Configuration page, select the correct time zone for the server location, and then choose OK.

Step 9: On the Auto Negotiation Configuration page, choose Continue.

Step 10: On the MTU Configuration page, choose No.

- Step 11: On the Static Network Configuration page, enter the following information, and then choose OK.
	- • Host Name—**CCX1**
	- • IP Address—**10.4.48.126**
	- • IP Mask—**255.255.255.0**
	- • GW Address—**10.4.48.1**

Step 12: On the DNS Client Configuration page, enter the following information, and then choose OK.

- • Primary DNS—**10.4.48.10**
- • Domain—**cisco.local**

Step 13: On the Administrator Login Configuration page, enter the following information, and then choose OK.

- • Administrator ID—**Admin**
- • Password—**[password]**
- • Confirm Password—**[password]**

Step 14: On the Certificate Information page, enter the information that will be used to generate security certificates, and then choose OK.

- • Organization—**Cisco Systems, Inc.**
- • Unit—**Unified Communications Group**
- • Location—**San Jose**
- • State—**California**
- • Country—**United States**

Tech Tip

Ť

These fields must match the information submitted to Cisco, or the licenses will not be valid.

Step 15: On the First Node Configuration page, choose Yes.

Step 16: On the Network Time Protocol Client Configuration page, enter the following information, and then choose OK.

• NTP server 1—**10.4.48.17**

Step 17: On the Security Configuration page, enter the password for server-to-server communication, and then choose OK.

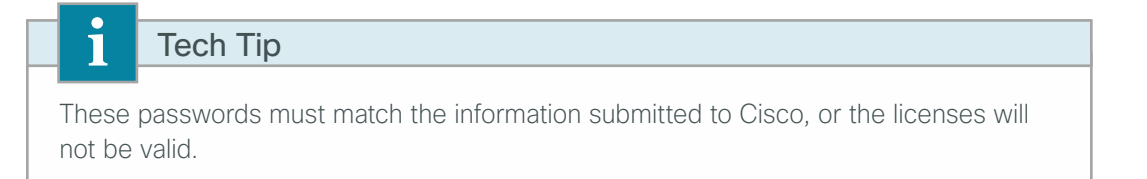

**Step 18:** On the SMTP Host Configuration page, choose No.

**Step 19:** On the Application User Configuration page, enter the following information, and then choose **OK**.

- <span id="page-13-1"></span>• Application User Username—**CCXAdmin**
- • Password—**[password]**
- • Confirm Password—**[password]**

Tech Tip

i

These values are used to initially access the Cisco Unified CCX Administration page and must match the license information submitted to Cisco. When specific users are given administrative rights during the application setup procedure, the initial username and password entered above will no longer work.

**Step 20:** On the Platform Configuration Confirmation page, choose **OK**.

The system will go through the rest of the installation process without user input. The system will reboot a few times during installation. The process can take 60 minutes or more, depending on your hardware.

After the software has finished installing, the login prompt appears on the console.

Step 21: From the vSphere client, navigate to the virtual machine's Getting Started tab, and choose Edit virtual machine settings.

Step 22: On the Hardware tab, choose CD/DVD Drive 1.

Step 23: Clear Connect at power on, and then click OK.

<span id="page-13-0"></span>**Procedure 2** Set up application administration

After the software is installed, you use the web interface in order to complete the rest of the procedures.

Step 1: With your web browser, access the IP address or hostname of the Cisco Unified CCX server and in the center of the page, click Cisco Unified Contact Center Express.

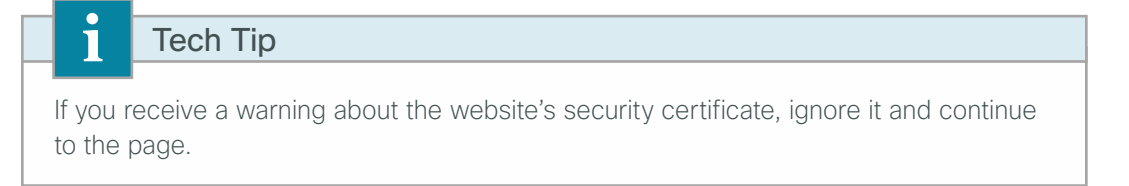

Step 2: Enter the name and password you entered on the Application User Configuration page in [Step 19](#page-13-1) of the "Install the Unified CCX platform" procedure, and then click Login.

Step 3: On the Cisco Unified CCX Administrator Setup page, choose Fresh Install, and then click Next.

Step 4: On the Cisco Unified CM Configuration - Service Provider Configuration page, enter the following information, and then click Next.

- Unified CM server IP address-**10.4.48.110** (publisher)
- • AXL Admin UserName—**CUCMAdmin**
- Password-**[password]** (must match the password on Cisco Unified CM)

Step 5: On the License Information page, click Browse, locate the Unified CCX license file received from Cisco, click Open, and then click Next.

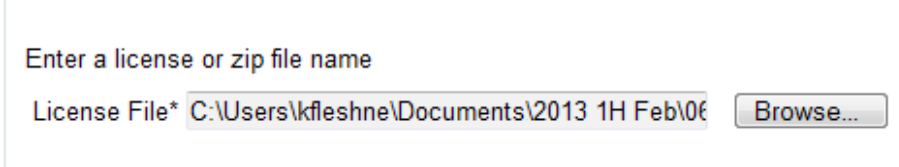

Step 6: After the license validation is completed, click Next.

Step 7: After all of the components are successfully activated, click Next.

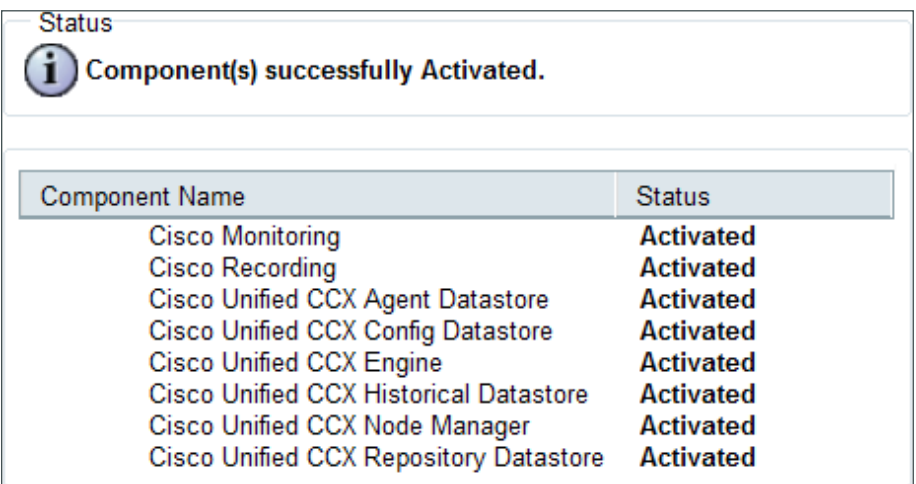

Step 8: On the Publisher Activation page, click Next.

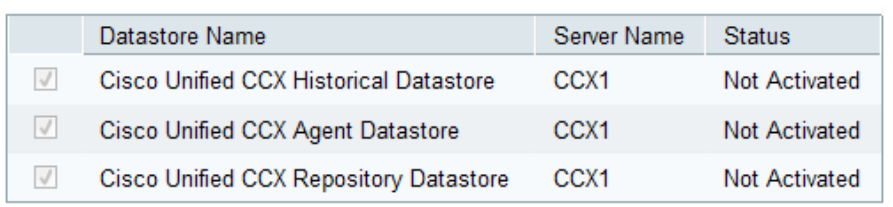

Step 9: On the Cisco Unified CM Configuration page, in the AXL Service Provider Configuration section, under Selected AXL Service Providers, select the Unified CM server **10.4.48.110** (publisher), and then click the rightfacing arrow to remove it from the list.

Step 10: Under Available AXL Service Providers, select the Unified CM servers **10.4.48.111** (subscriber 1) and **10.4.48.112** (subscriber 2), and then click the left-facing arrow to move them under Selected AXL Service Providers.

Step 11: In the Cluster Wide Parameters section, enter the following information:

- • User Name—**CUCMAdmin**
- • Password—**[password]**

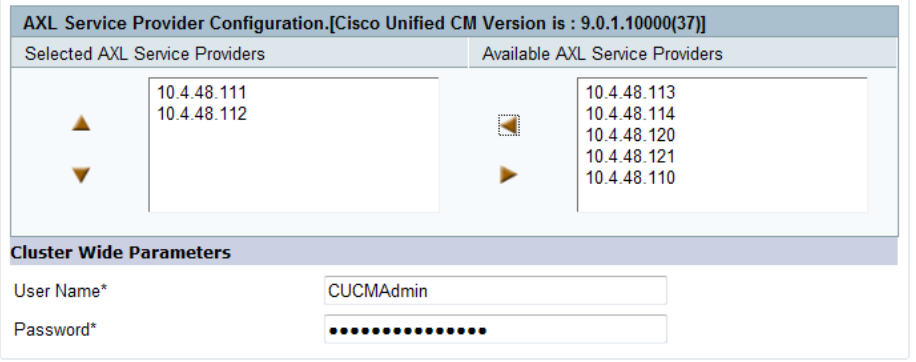

Step 12: In the Unified CM Telephony Subsystem - Unified CM Telephony Provider Configuration section, under Available CTI Managers, select the Unified CM servers **10.4.48.111** (subscriber 1) and **10.4.48.112** (subscriber 2), and then click the left-facing arrow to move them under Selected CTI Managers.

Step 13: In the Cluster Wide Parameters section, enter the following information:

- • User Prefix—**CCX\_jtapi**
- • Password—**[password]**
- • Confirm Password—**[password]**

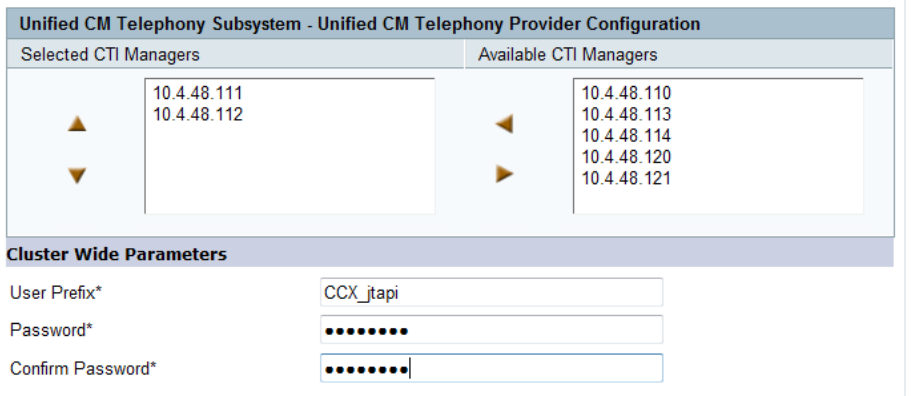

Step 14: In the RmCm Subsystem - RmCm Provider Configuration section, under Available CTI Managers, select the Unified CM servers **10.4.48.111** (subscriber 1) and **10.4.48.112** (subscriber 2), and then click the left-facing arrow to move them under Selected CTI Managers.

Step 15: In the Cluster Wide Parameters section, enter the following information, and then click Next.

- • User Id—**CCX\_rmjtapi**
- • Password—**[password]**
- • Confirm Password—**[password]**

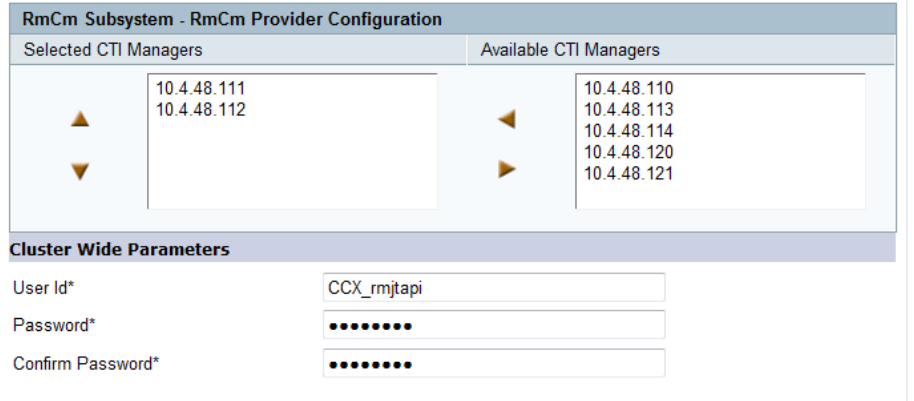

Cisco Unified CCX sends the user information to the Unified CM server, and the application users are created automatically.

For historical reporting of the number of HR sessions, use the maximum number of supervisors or administrators who will be running Cisco Unified CCX reports at the same time. For the Recording Count, enter the maximum number of concurrent ad-hoc recording sessions.

The G.711 codec choice requires one of the following choices for calls that do not originate from the same region and location as the Cisco Unified CCX server:

- • Transcoders must be configured in Cisco Unified CM and added to the media resource group list at the Cisco Unified CCX site in order to allow contact center calls to and from the remote sites.
- • The regions must allow 64 kbps as the maximum audio bit rate between their site and the Cisco Unified CCX site for the contact center calls.

If one of these two options is not completed, contact center calls from remote sites will experience a fast-busy tone when calling the main pilot number for Unified CCX.

Step 16: On the System Parameters Configuration page, enter the following information, and then click Next:

- • Number of HR sessions—**4**
- • Recording Count—**25**
- • Number of Outbound seats—**100**
- • Codec—**G.711**

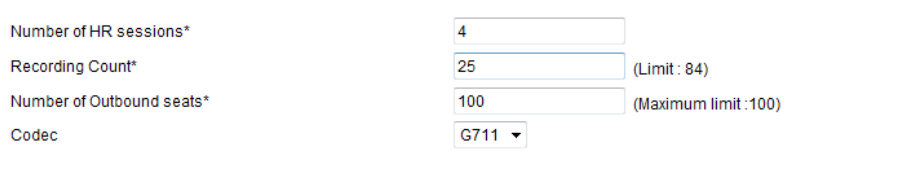

Step 17: On the Language Configuration page, enter the language that will be used for default IVR prompts, the Cisco Agent Desktop, and the Cisco Supervisor Desktop, and then click Next.

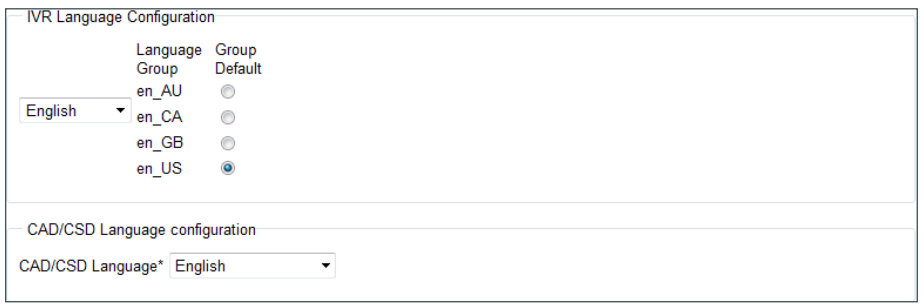

Step 18: On the Desktop Client Configuration Tool message, click OK.

<span id="page-17-0"></span>Step 19: On the User Configuration page, select the Cisco Unified CM users who need administrative rights, click the left-facing arrow to move them to the Cisco Unified CCX Administrator section, and then click Finish.

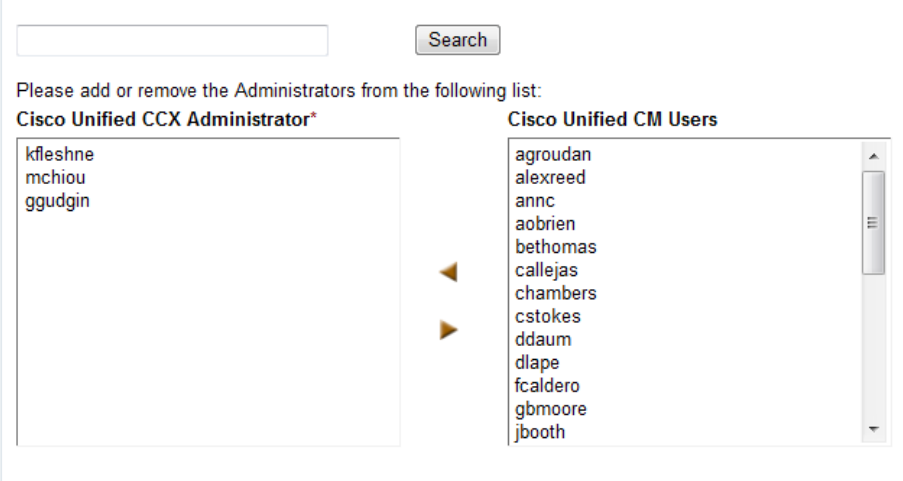

The initial application administration setup is now complete. Please close your web browser.

<span id="page-18-0"></span>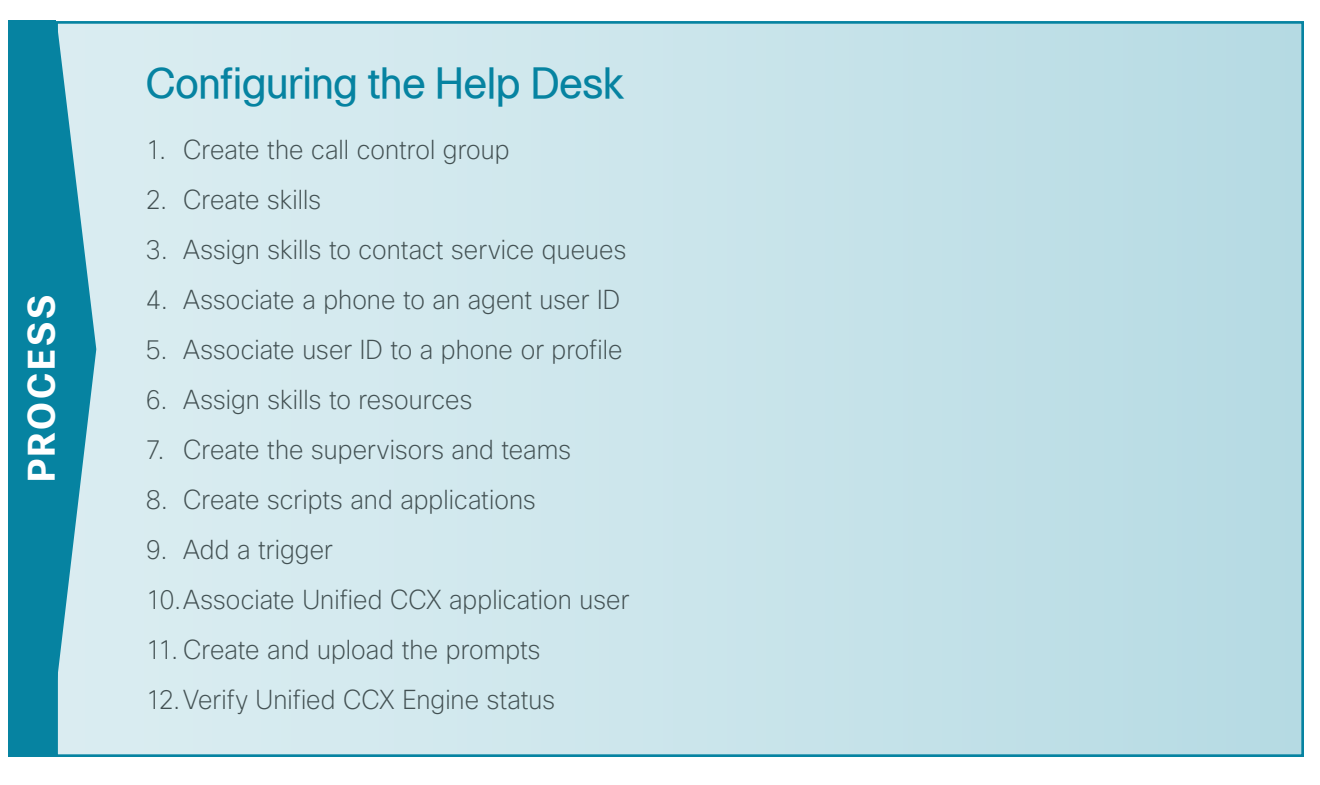

After you configure the application administration for the first time, the next task is to configure the help desk to allow the system to begin taking calls from end users.

### <span id="page-18-1"></span>**Procedure 1** Create the call control group

A call control group creates a group of computer telephony integration (CTI) ports on Cisco Unified CM that are used to send calls to Unified CCX for IVR treatment and queuing. The call stays on the CTI port until it is sent to an agent.

Step 1: Access the IP address or hostname of the Cisco Unified CCX server by using your web browser and then, in the center of the page, click Cisco Unified Contact Center Express.

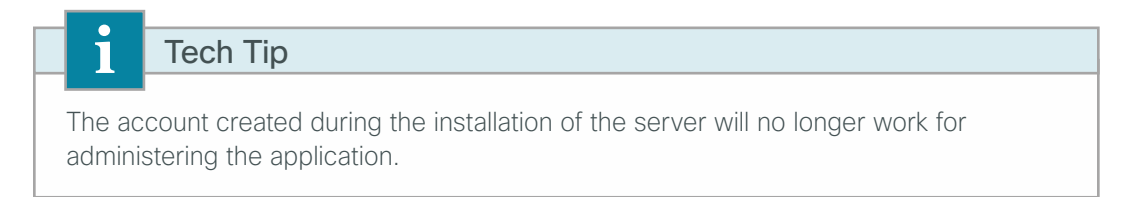

Step 2: Enter the username and password of one of the users you assigned administrative rights in [Step 19](#page-17-0) of the previous procedure, and then click Login.

Step 3: Navigate to Subsystems > Cisco Unified CM Telephony > Call Control Group, and then click Add New.

- Step 4: Enter the following information, and then click Add.
	- • Description—**Unified CM Telephony Group**
	- • Number of CTI ports—**4**
	- • Media Termination Support—**No**
	- • Group Type—**Inbound**
	- • Device Name Prefix—**CTIP**
	- • Starting Directory Number—**8009950**
	- Device Pool-**DP\_HQ1\_1** (default for headquarters location)
	- • DN Calling Search Space—**CSS\_Base**
	- • Location—**Hub\_None**
	- • Partition—**PAR\_Base**

Leave the rest of the fields at their default settings.

<span id="page-19-0"></span>**Procedure 2** Create skills

Create skills for each different type of call you expect to receive in the call center.

Step 1: Navigate to Subsystems > RmCm > Skills and click Add New.

Step 2: On the Skill Configuration page, enter IT, and then click Save.

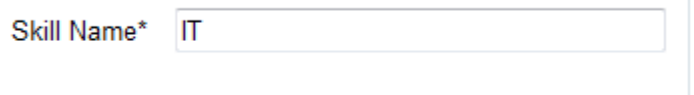

<span id="page-19-2"></span>Step 3: On the Skills search page, click Add New.

<span id="page-19-3"></span>Step 4: On the Skill Configuration page, enter HR, and then click Save.

Step 5: To create additional skills, repeat [Step 3](#page-19-2) and [Step 4.](#page-19-3)

### **Procedure 3** Assign skills to contact service queues

Create contact service queues for each skill entered in the previous procedure.

#### <span id="page-19-1"></span>Tech TipĪ

The Contact Service Queue (CSQ) names created here must exactly match the queue names referenced in the application scripts which are described later in this document. The example script uses the CSQ names of **IT** and HR. Be sure to add these queues to the server.

### Step 1: Navigate to Subsystems > RmCm > Contact Service Queues and click Add New.

Step 2: On the first Contact Service Queue Configuration page, enter the following information, and then click Next:

- <span id="page-20-0"></span>• Contact Service Queue Name—**IT**
- • Contact Service Queue Type—**Voice**
- • Automatic Work—**Disabled**
- • Wrap-up Time—**Disabled**
- • Resource Pool Selection Model—**Resource Skills**
- • Service Level—**5** (seconds)
- • Service Level Percentage—**70**
- • Prompt—**No Selection**

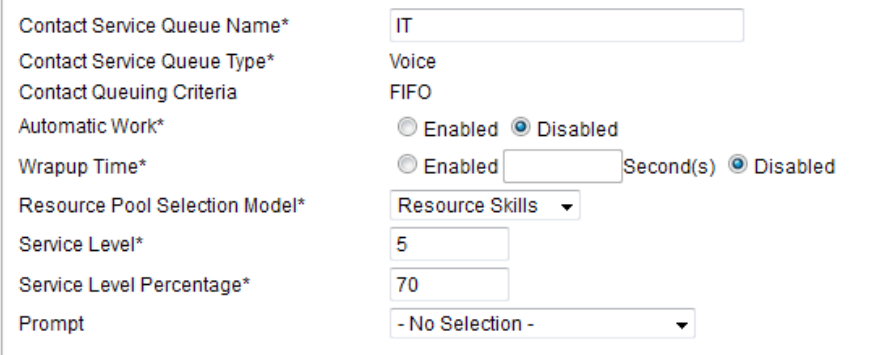

Step 3: On the second Contact Service Queue Configuration page, enter the following information, and then click Add:

- <span id="page-20-1"></span>• Resource Selection Criteria—**Longest Available**
- Select Required Skills-IT (and then next to the window, click Add)
- • Minimum Competence—**5**

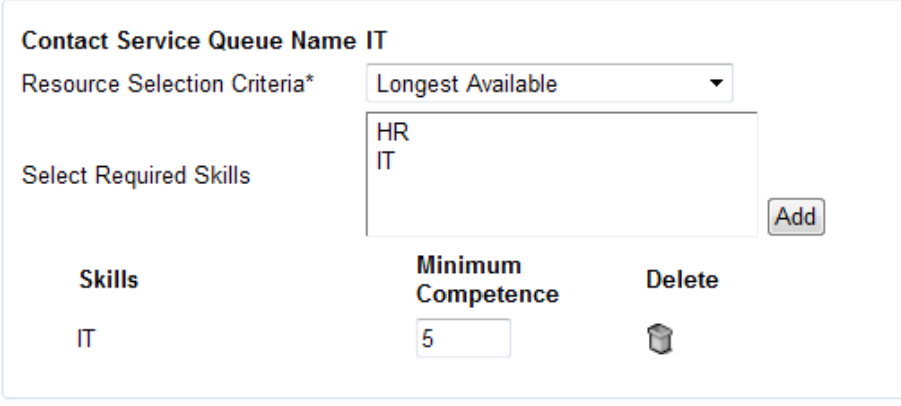

Step 4: For each additional skill, click Add New, and then repeat [Step 2](#page-20-0) and [Step 3](#page-20-1) using the appropriate information.

### <span id="page-21-0"></span>**Procedure 4** Associate a phone to an agent user ID

There are two ways to associate agents and supervisors with a phone. You can use extension mobility to allow agents to log in to a Cisco IP phone or you can associate an agent's Cisco Unified CM user ID directly with a phone. Both options can be used for the same Cisco Unified CCX installation. Choose extension mobility if your agents move around from day to day or if you have more than one shift and the same phone will be used by multiple agents. Choose the phone association method if the agents work from the same phone every day.

Step 1: Use your web browser to access the IP address or hostname of the Cisco Unified CM publisher and then, in the center of the page, click Cisco Unified CM Administration.

Step 2: Enter the application administrator username and password for Cisco Unified CM, and then click Login.

Perform the next several steps only if you are planning to associate agents directly to a phone. If you will use extension mobility exclusively with your agents, you can skip to the next procedure.

<span id="page-21-2"></span>Step 3: Navigate to Device > Phone, click Find, and then click the name of the agent's phone.

Step 4: On the Phone Configuration page, click line [1]. This adds the Cisco Unified CCX information for the specific line on the phone.

Step 5: Scroll down to the bottom of the page, and then click Associate End Users.

Step 6: On the Find and List Users page, click Find, and then choose the agent for this line by selecting the check box next to their name.

<span id="page-21-3"></span>Step 7: Click Add Selected. You return to the previous page.

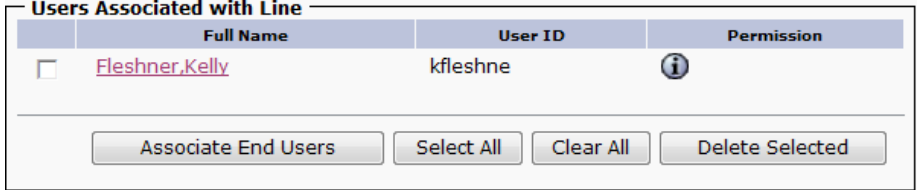

Step 8: Repeat [Step 3](#page-21-2) through [Step 7](#page-21-3) for each additional agent and supervisor phone using each agent's and supervisor's specific information.

### **Procedure 5** Associate user ID to a phone or profile

In this procedure, you associate the agent and supervisor user ID to a phone or extension mobility profile. Please choose one or both of the following options:

- <span id="page-21-1"></span>• If you are associating agents with phones, follow the steps in Option 1 "Phone association."
- • If your agents will use extension mobility to login to their phones, follow the steps in Option 2 "Extension mobility association."

### **Option 1: Phone association**

<span id="page-22-0"></span>Step 1: Navigate to User Management > End User, and then click Find.

Step 2: Select the agent or supervisor from the previous procedure, and then click the user ID.

Step 3: On the End User Configuration page, scroll down to the Device Information section, and then click Device Association.

Step 4: On the User Device Association page, click Find.

Step 5: Select the check box next to the agent's phone, and then click Save Selected/Changes.

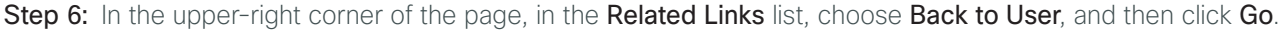

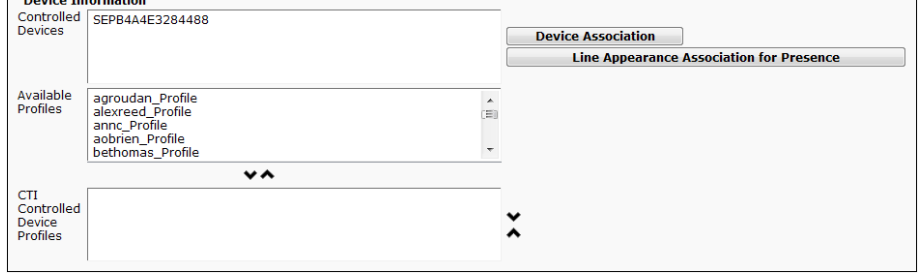

Step 7: On the End User Configuration page, scroll down to the Extension Mobility section, and then confirm that the **Allow Control of Device from CTI** check box is selected.

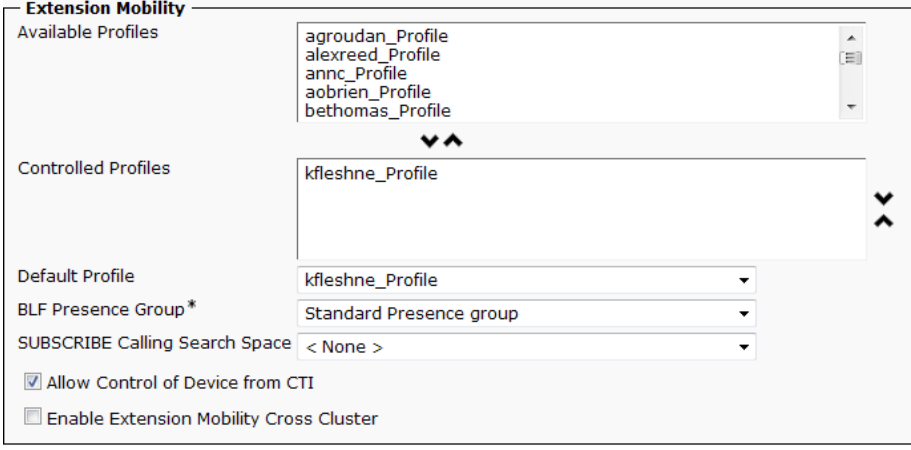

<span id="page-22-1"></span>Step 8: Scroll down to the Directory Number Associations section, set the IPCC Extension to the phone's directory number from the previous procedure, and then click Save.

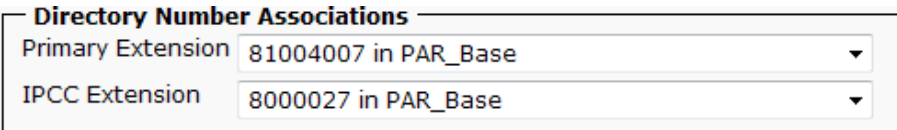

Step 9: For each additional agent or supervisor using phone association, repeat [Step 1](#page-22-0) through [Step 8](#page-22-1) using their specific information.

## **Option 2: Extension mobility association**

<span id="page-23-0"></span>Step 1: Navigate to User Management > End User, and then click Find.

Step 2: Select the agent or supervisor, and then click the user ID.

Step 3: On the End User Configuration page, scroll down to the Device Information section, select the agents profile from the Available Profiles: **jbooth\_Profile**, and then click the Down-Arrow icon to move it into the CTI Controlled Device Profiles.

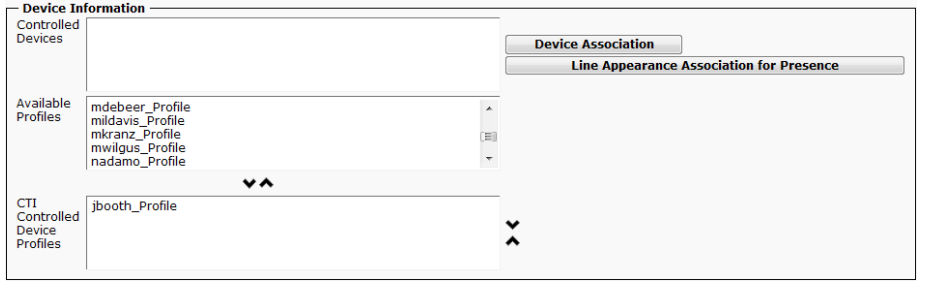

Step 4: Scroll down to the Extension Mobility section, and then confirm the Allow Control of Device from CTI check box is selected.

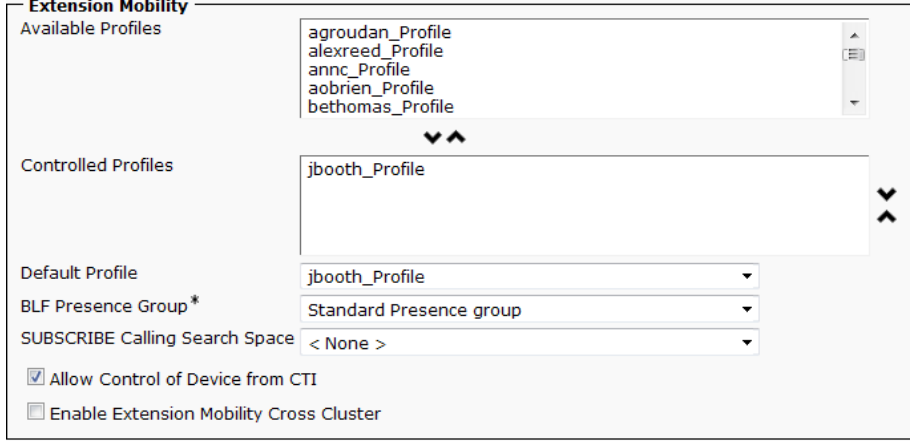

<span id="page-23-1"></span>Step 5: Scroll down to the Directory Number Associations section, set the IPCC Extension to the agent's extension mobility number, and then click Save.

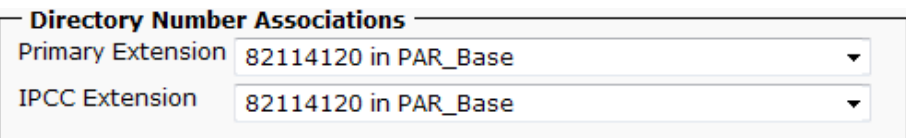

Step 6: For each additional agent or supervisor using extension mobility association, repeat [Step 1](#page-23-0) through Step [5](#page-23-1) using their specific information.

<span id="page-24-0"></span>**Procedure 6** Assign skills to resources

Cisco Unified CM users associated with IPCC extensions show up automatically as resources in Cisco Unified CCX. Using the resource list on the Cisco Unified CCX Administration page, you assign skills to resources, making them available to answer calls in particular Contact Service Queues (CSQs).

**Step 1:** Use your web browser to access the IP address or hostname of the Cisco Unified CCX server and then, in the center of the page, click Cisco Unified Contact Center Express.

**Step 2:** Enter the name and password of a user with administrative rights to Cisco Unified CCX, and then click Login.

<span id="page-24-2"></span>Step 3: Navigate to Subsystems > RmCm > Resources. On the Resources search page, click a user under the Resource Name.

Step 4: On the Resource Configuration page, in the Unassigned Skills field, select the skill that you want to assign, and then click the left-facing arrow to move it to Assigned Skills.

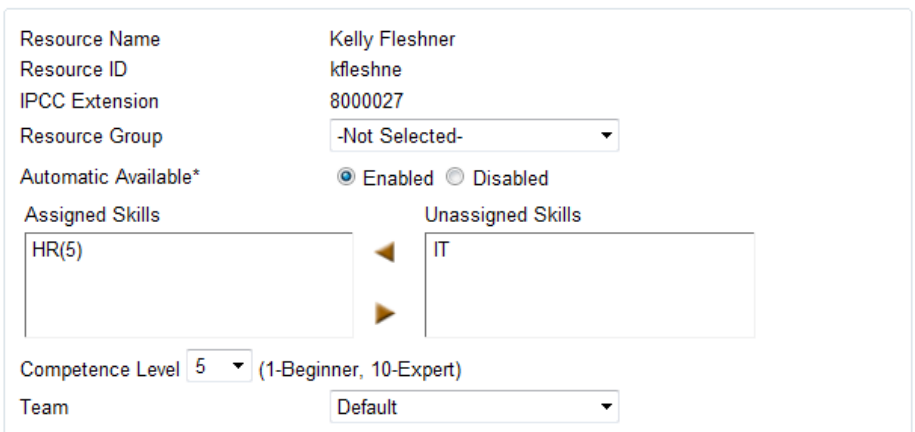

<span id="page-24-3"></span>Step 5: Select the Competence Level for the resource, and then click Update.

Step 6: For each additional resource, repeat [Step 3](#page-24-2) through [Step 5,](#page-24-3) using the appropriate information for each agent.

## <span id="page-24-1"></span>**Procedure 7** Create the supervisors and teams

The first step in building a team is to create a supervisor. A supervisor has a full view of a team's performance and can monitor the agents by using the Cisco Supervisor Desktop.

Step 1: Navigate to Tools > User Management > Supervisor Capability View.

Step 2: On the User Configuration page, in the Available Users field, select the users you want to designate as supervisors, click the left-facing arrow, and then click Update.

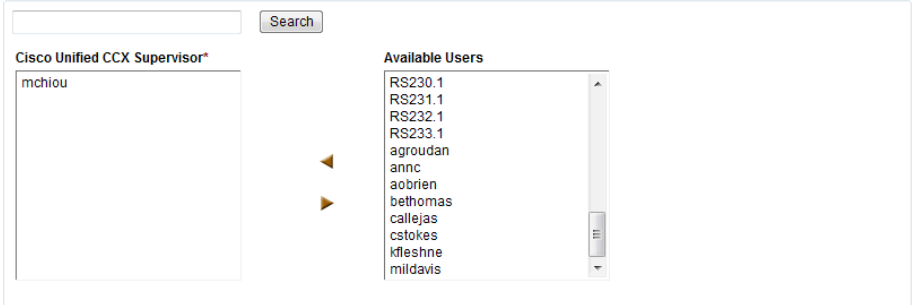

Step 3: Navigate to Subsystems > RmCm > Teams and click Add New.

Step 4: On the Team Configuration page, enter the following information, and then click Save.

- <span id="page-25-1"></span><span id="page-25-0"></span>• Team Name—**IT**
- • Primary Supervisor—**[Supervisor]**
- • Assigned Resources—**[Agent or supervisor]**
- • Assigned CSQs—**IT**

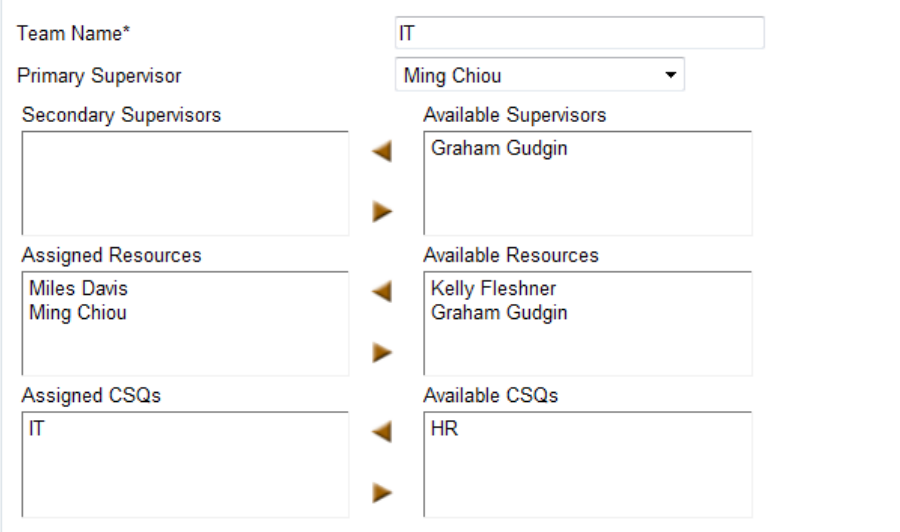

Step 5: For each additional team, repeat [Step 3](#page-25-0) and [Step 4](#page-25-1), using the appropriate information.

<span id="page-26-0"></span>**Procedure 8** Create scripts and applications

<span id="page-26-1"></span>In this procedure, an externally created script is uploaded to the server to demonstrate how to upload your script and create your site specific application.

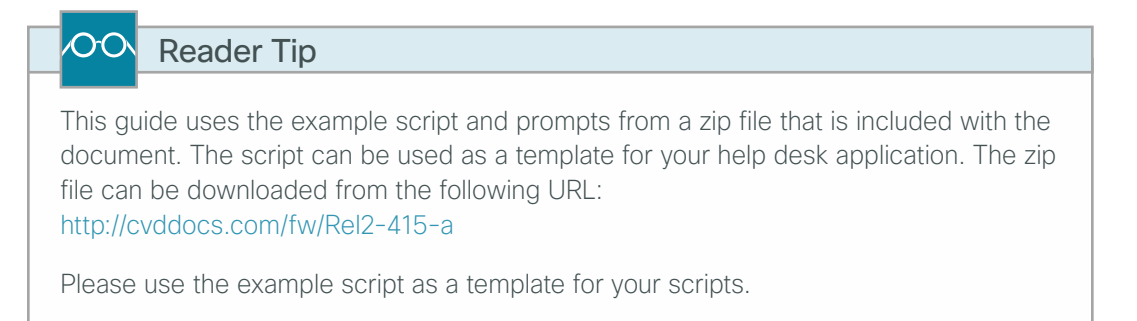

### Step 1: Navigate to Applications > Script Management, and then click Upload Scripts.

Step 2: Click Browse, find the location of the script (scripts have the file extension .aef), and then click Upload.

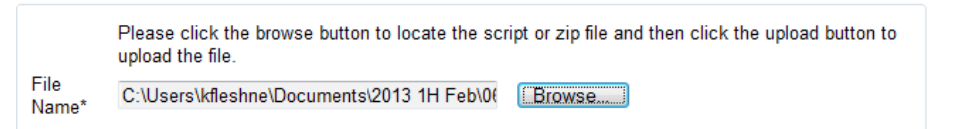

Step 3: After the script is successfully uploaded, click Return to Script Management.

Step 4: Navigate to Applications > Application Management and click Add New.

Step 5: On the Add A New Application page, select Cisco Script Application, and then click Next.

Step 6: On the Cisco Script Application page, enter the following information, and then click Add.

- • Name—**Help Desk**
- ID-[automatic setting] (do not change this value)
- • Maximum Number of Sessions—**4**
- • Script—**SCRIPT[Helpdesk.aef]**
- • Description—**Help desk for IT and HR**
- • Enabled—**Yes**
- • Default Script—**System Default**

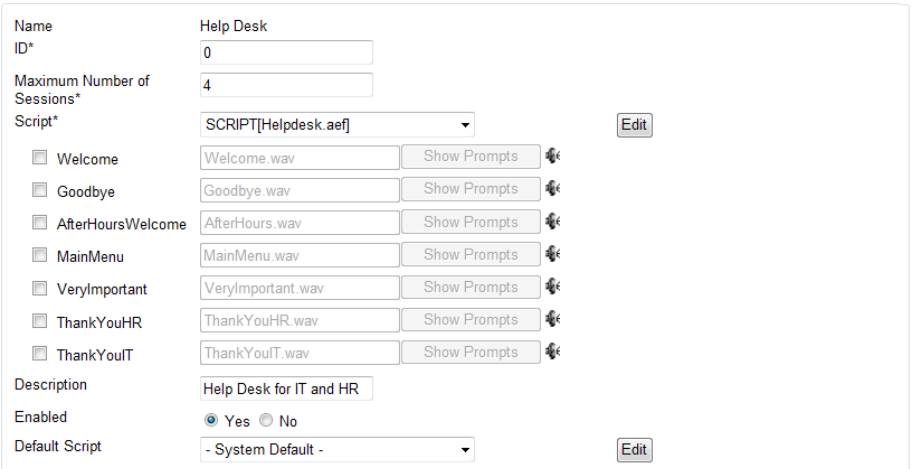

## **Procedure 9** Add a trigger

<span id="page-27-0"></span>

The trigger for an application is the phone number the users will dial when they want to speak with someone in the help desk.

Step 1: In the upper-left of the Cisco Script Application page, click Add New Trigger.

Step 2: In the Trigger Type drop-down list, choose Unified CM Telephony Trigger, and then click Next.

Step 3: On the Cisco Unified CM Telephony Trigger Configuration page, enter the following information:

- • Directory Number—**8009940** (CTI Route Point that will be automatically created in Unified CM to direct calls to this application)
- • Language—**English (United States) [en\_US]**
- • Device Name—**InternalHelp**
- • Description—**Trigger for Internal Help Desk**
- • Call Control Group—**Unified CM Telephony Group(1)**

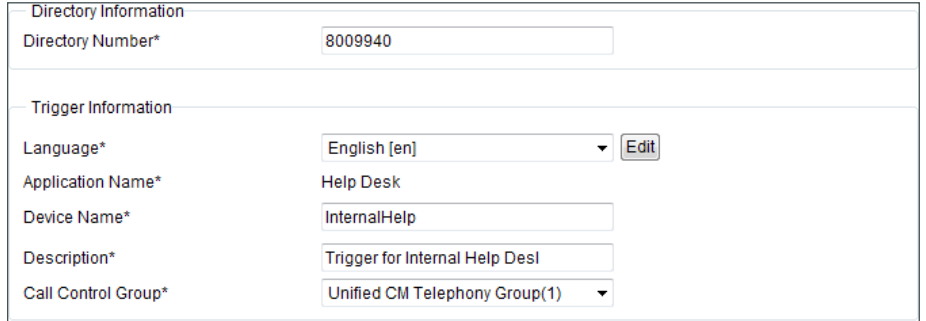

Step 4: Click Show More, enter the following information, and then click Add:

- • Enabled—**Yes**
- • Maximum Number of Sessions—**Default**
- • Idle Timeout (in ms)—**5000**
- • Override Media Termination—**No**
- • Alerting Name ASCII—**Help Desk Pilot**
- Device Pool-**DP\_HQ1\_1** (headquarters default)
- • Location—**Hub\_None** (headquarters default)
- • Partition—**PAR\_Base** (phone default)
- • Voice Mail Profile—**None**
- • Calling Search Space—**CSS\_Base**

Leave the rest of the fields at their default settings.

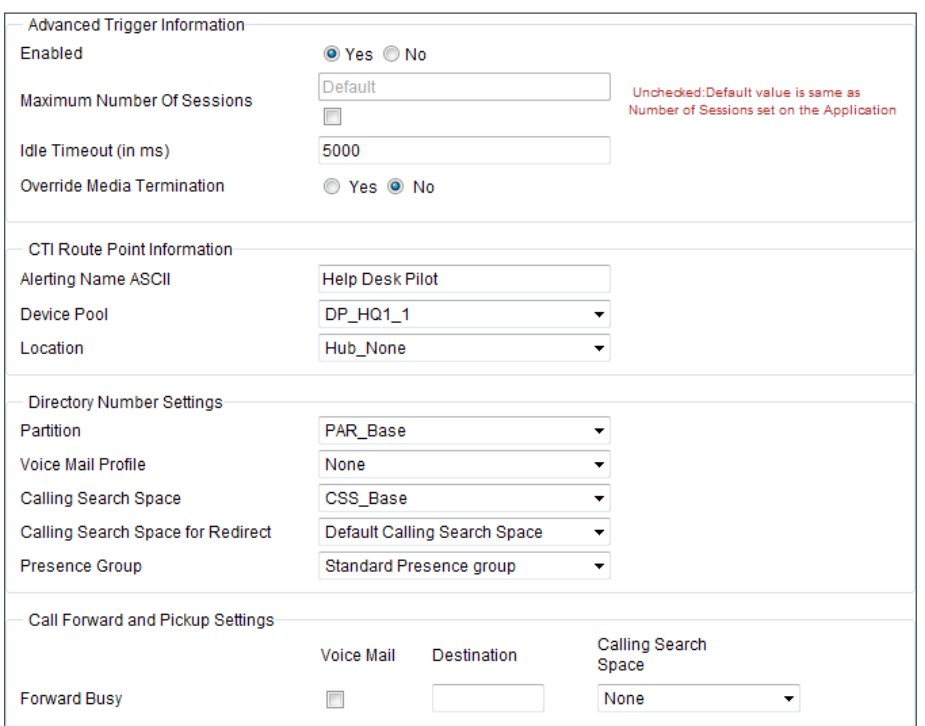

## **Procedure 10** Associate Unified CCX application user

The next set of steps associates the Cisco Unified CCX application user with the phones, extension mobility profiles, CTI Route Point, and CTI Ports in Unified CM. Please choose one or both of the following options:

- <span id="page-29-0"></span>• If you are associating agents and supervisors directly to phones, follow the steps in option 1 "Phone association."
- • If your agents and supervisors are using extension mobility on their phones, follow the steps in option 2 "Extension mobility association."

Step 1: From a new browser window, access the IP address or hostname of the Cisco Unified CM publisher and then, in the center of the page, click Cisco Unified CM Administration.

Step 2: Enter the administrator username and password for Cisco Unified CM, and then click Login.

Step 3: Navigate to User Management > Application User.

Step 4: On the Application User search page, click Find, and then click CCX\_rmjtapi.

Step 5: On the Application User Configuration page, in the Device Information section under Available Devices, select the Unified CCX CTI ports and the Unified CCX CTI route point, and then click the **down-facing arrow.** 

# **Option 1: Phone association**

Step 1: On the Application User Configuration page, in the Device Information section under Available Devices, select the agent and supervisor phones, and then click the down-facing arrow.

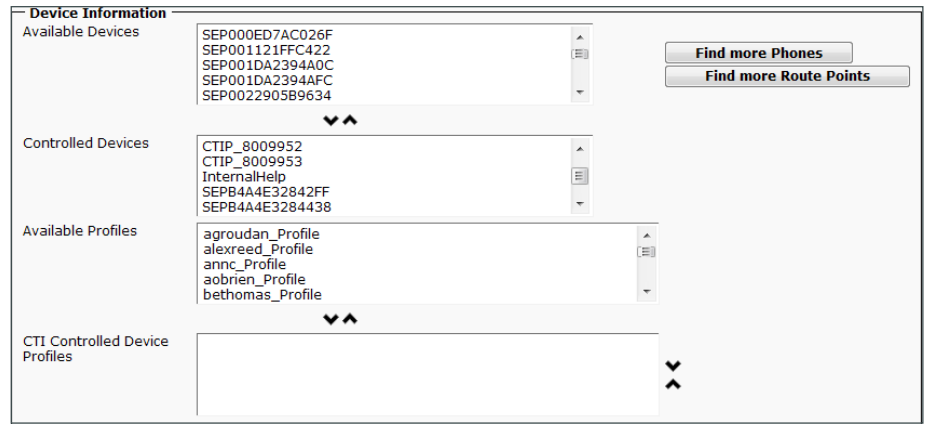

Step 2: After all the phones have been moved into the Controlled Devices section, click Save.

## **Option 2: Extension mobility association**

Step 1: IP address or hostname of the Cisco Unified CM publisher and then, in the center of the page, click Cisco Unified CM Administration.

Step 2: On the Application User Configuration page, in the Device Information section under Available Profiles, select the agent and supervisor profiles, and then click the down-facing arrow.

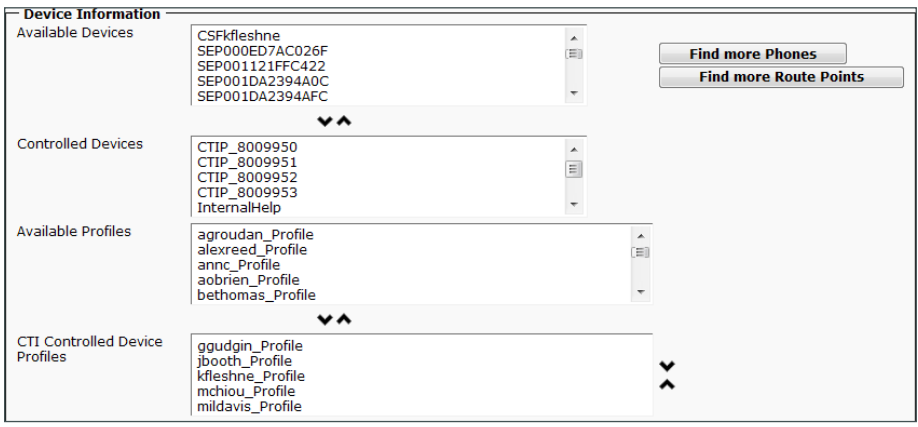

Step 3: After all the profiles have been moved into the CTI Controlled Device Profiles section, click Save.

<span id="page-31-0"></span>**Procedure 11** Create and upload the prompts

In this procedure, externally created prompts are uploaded to the server to demonstrate how to upload your prompts.

OO Reader Tip This guide uses the example script and prompts from a zip file that is included with the document. The prompts can be used as examples for your help desk application. The zip file can be downloaded from the following URL: <http://cvddocs.com/fw/Rel2-415-a> Please use the example prompts as templates for your recordings.

Prompts are played to the callers when they are in the application. You must record the prompts as .wav files and save them in a location reachable by the PC accessing the Cisco Unified CCX Administration page.

Step 1: Return to the Cisco Unified CCX Administration main page.

Step 2: Navigate to Applications > Prompt Management, and then click the en\_US folder.

<span id="page-31-1"></span>Step 3: After the folder opens, click Upload Prompts.

Step 4: From the Upload Prompt page, click Browse, locate the prompt WAV file, select it, and then click Upload.

Step 5: For each of the prompts repeat [Step 4,](#page-31-1) and then click Return to Prompt Management.

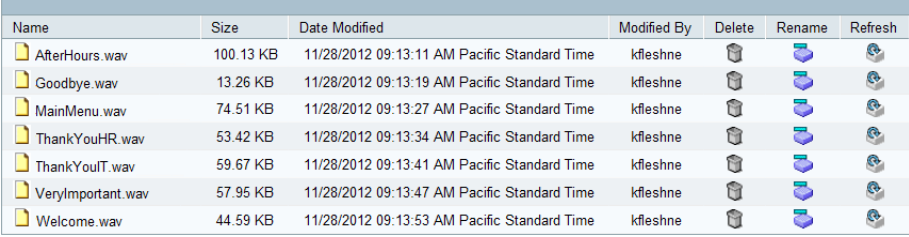

Step 6: Navigate to Applications > Application Management, and click the application that you created in [Procedure 8](#page-26-1), "Create scripts and applications."

Step 7: To change the default prompts, select the check box next to each one, click Show Prompts, and then choose the appropriate file from the list of your own uploaded prompts. After they are all chosen, click Update.

Tech Tip Ť Custom prompts must have the following WAV format when uploading them to the server. Bit Rate: 64 kbps Audio sample size: 8 bit Channels: 1 (mono) Audio sample rate: 8 kHz Audio format: CCITT u-Law Note that the new prompt names must match the variable values listed in the script application or they will not play.

## <span id="page-32-0"></span>**Procedure 12** Verify Unified CCX Engine status

Check the status of the Cisco Unified CCX engine in order to ensure the integration with CUCM is working properly and is ready to receive calls.

<span id="page-32-1"></span>Step 1: Using the Navigation drop down menu in the top right of the page, select Cisco Unified CCX Serviceability, and then click Go.

Step 2: Navigate to Tools > Control Center-Network Services.

<span id="page-32-2"></span>Step 3: On the Cisco Unified CCX Engine line, the Status should read In Service; if this is the case, the configuration of the server is complete and you can skip ahead to Configuring the Client Desktop Software. If the Status is Partial Service, continue to the next step to attempt to fix the problem.

Step 4: Using the Navigation drop down menu in the top right select Cisco Unified CCX Administration and click Go.

Step 5: Navigate to Subsystems > Cisco Unified CM Telephony > Data Synchronization.

Step 6: Select Call Control Group(s), Trigger(s), and CM Telephony User(s) and click Data Resync.

Step 7: Repeat [Step 1](#page-32-1) thru [Step 3](#page-32-2) to recheck if Unified CCX Engine has come into service.

<span id="page-33-0"></span>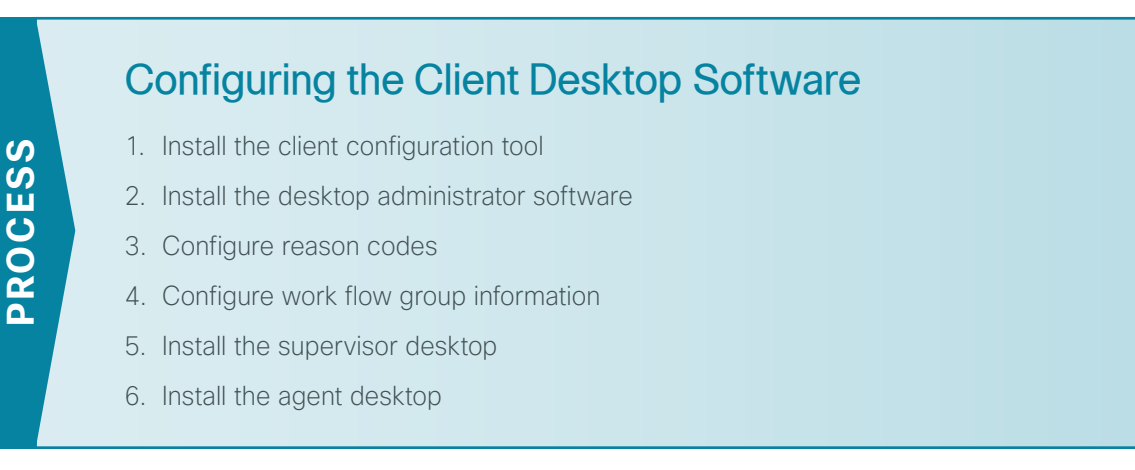

In this process, you download the Cisco Desktop Administrator, Cisco Supervisor Desktop, and the Cisco Agent Desktop clients from the server to a user's PC. You can download these applications to any PC that has network access to the server through the Cisco Unified CCX Administration page.

### <span id="page-33-1"></span>**Procedure 1** Install the client configuration tool

Because this is the first time you're downloading the desktop applications, you must run the Cisco Unified CCX Client Configuration Tool. You only have to do this once per installation or upgrade.

Depending on the operating system and browser on your PC, you will have to answer and acknowledge several security-related prompts to download and run the tool.

Step 1: From the Cisco Unified CCX Administration page, Navigate to Tools > Plug-ins, and then click Cisco Unified CCX Desktop Suites.

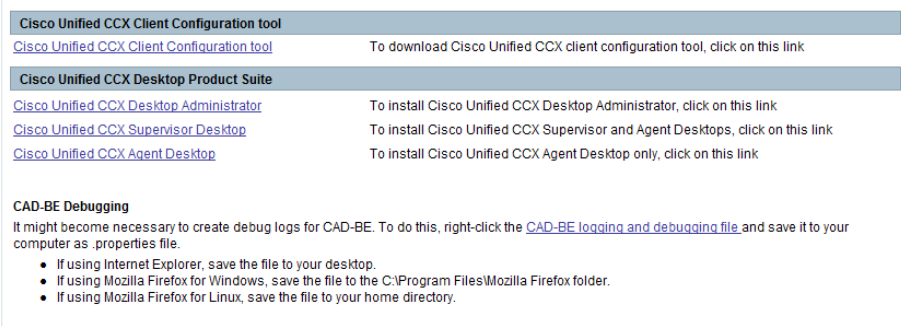

Step 2: To download the tool, click Cisco Unified CCX Client Configuration tool.

Step 3: In the location where the software was downloaded, click CAD Client Configuration.msi.

Step 4: On the CAD Client Configuration page, which may be hidden behind other windows on your PC, enter the IP address of the Cisco Unified CCX server: **10.4.48.126**, and then click Next.

```
Please enter the IP address of the server you downloaded this application from.
For example (255.255.255.255).
IP Address:
10.4.48.126
```
The Client Configuration wizard configures the desktop applications into a format that can be downloaded by users of the system. After the wizard is finished, it returns to the download page of Unified CCX Administration. Depending on the speed of your connection to the server, this process can take more than 30 minutes to complete.

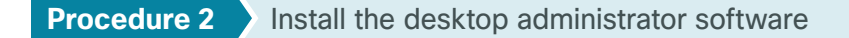

<span id="page-34-0"></span>After configuring the client software on the Unified CCX server, install the desktop administrator software.

Step 1: From the Cisco Unified CCX Administration page, navigate to Tools > Plug-ins, and then click Cisco Unified CCX Desktop Suites.

Step 2: To download the software, click Cisco Unified CCX Desktop Administrator, and then follow the prompts to download the software.

Step 3: In the location where the software was downloaded, click CiscoDesktopAdministrator.msi, and then follow the installation prompts to install the software.

### <span id="page-34-1"></span>**Procedure 3** Configure reason codes

After installing the desktop administrator, the next procedure configures the reason codes required for the agents. Reason codes are used to identify the different tasks an agent may be doing before and after taking a call.

Step 1: From the PC menu bar, navigate to Start > All Programs > Cisco > Desktop, and then click Admin.

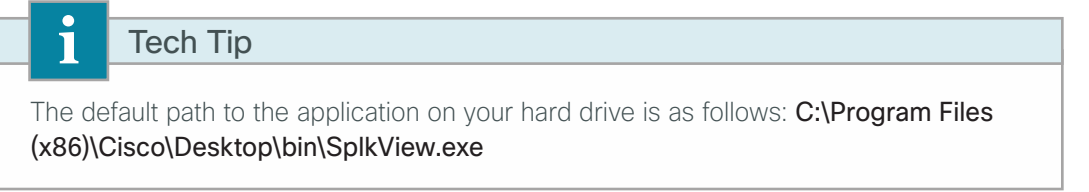

Step 2: Navigate to Call Center 1 > Work Flow Configuration > Reason Codes and click Edit Master List.

Step 3: On the Master Reason Code Editor page, enter the following information, and then click Add:

- <span id="page-34-2"></span>• Code-1 (Each reason must have a unique number.)
- • Description—**End of Shift**

Step 4: Repeat [Step 3](#page-34-2) for each additional reason code needed for your help desk installation, and then click Done.

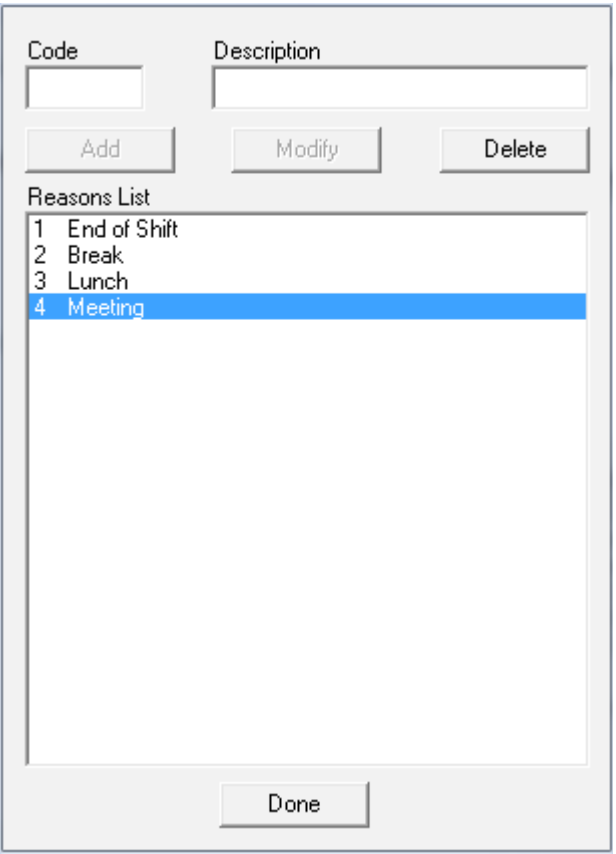

Step 5: On the Logout tab, select the appropriate reasons for logging out, and then click the right arrow to make them available to agent.

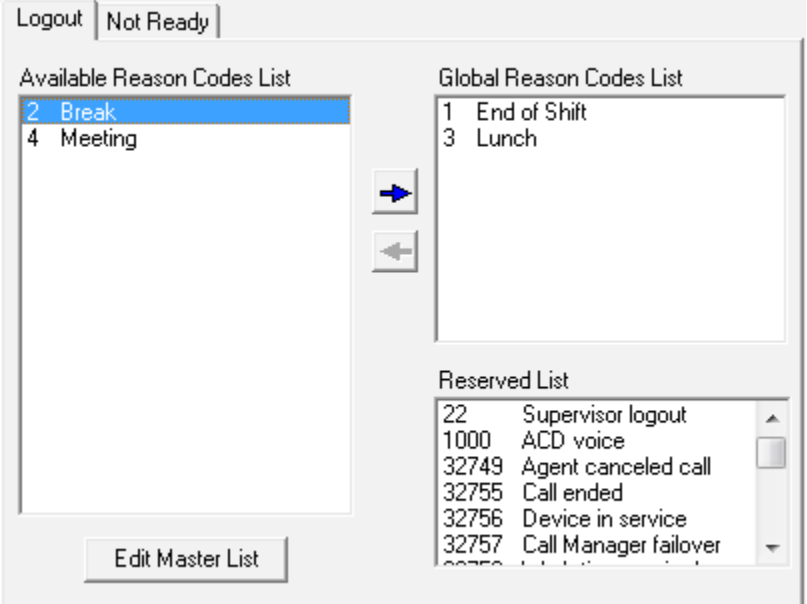

Step 6: On the Not Ready tab, select the appropriate reasons that an agent might not be ready, and then click the right arrow to make them available to the agent.

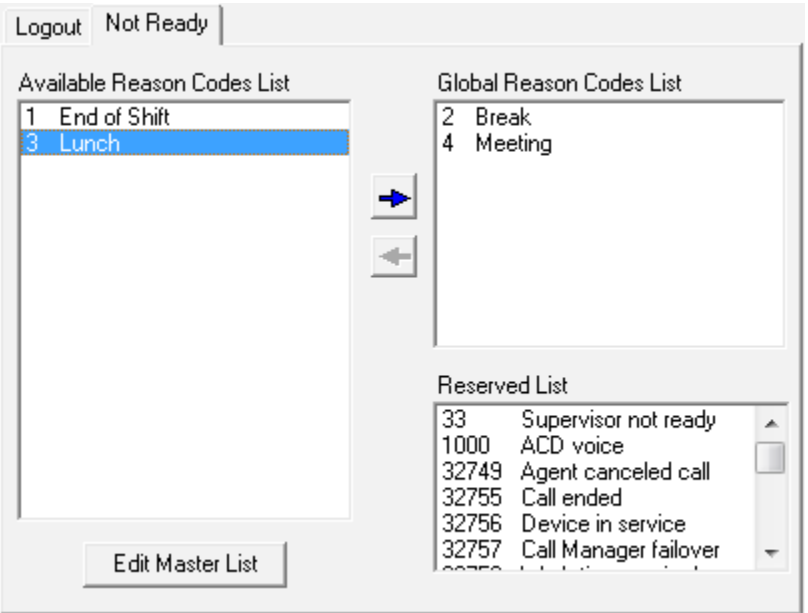

Step 7: After the Logout and Not Ready tabs are updated, click Apply.

<span id="page-36-0"></span>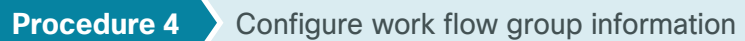

After you have created the reason codes, you need to enable them in the work flow. Caution and warning levels are thresholds set up by the administrator to let call center agents know when the call is going on longer than what is ideal for the given call center. The home page is used in the integrated browser of the agent desktop software.

Step 1: Navigate to Call Center 1 > Work Flow Configuration > Work Flow Groups > default > Reason Codes.

Step 2: On the Logout tab, select Enable Logout Reason Codes.

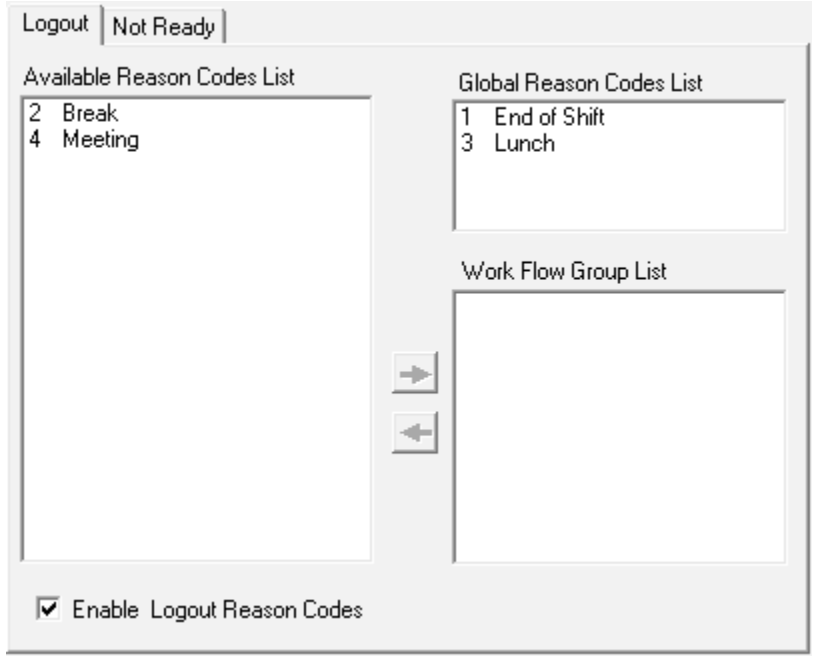

Step 3: On the Not Ready tab, select Enable Not Ready Reason Codes, and then click Apply.

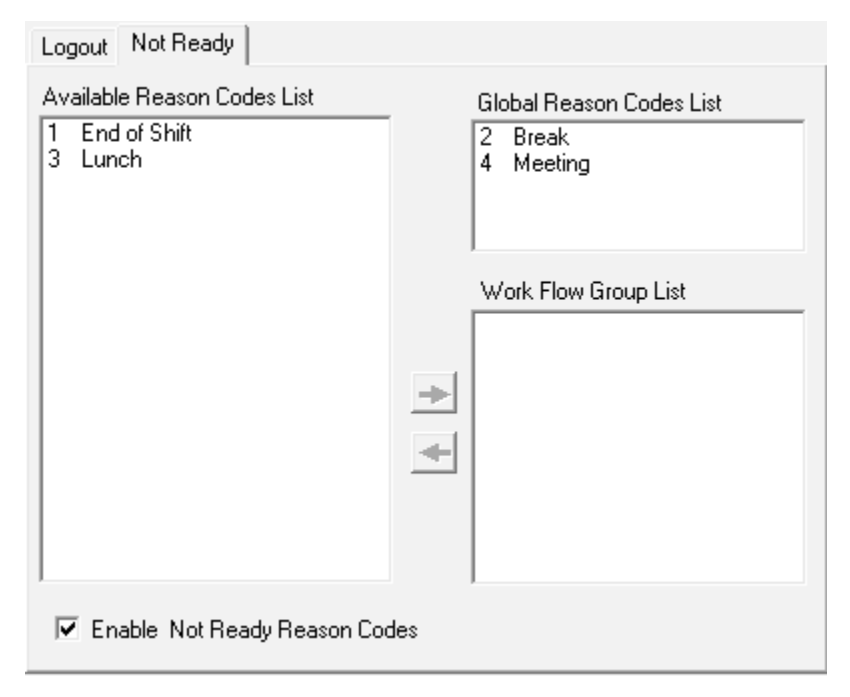

Step 4: Navigate to Call Center 1 > Work Flow Configuration > Work Flow Groups > default > Enterprise Data.

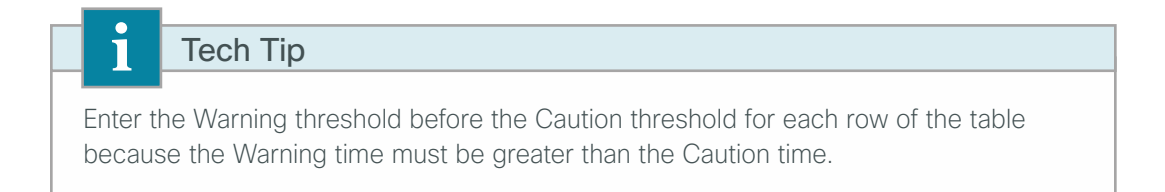

Step 5: On the Call Activity tab, specify the thresholds for the CSQ (time the caller was in queue) and agent (time the caller has been speaking to the agent), and then click Apply.

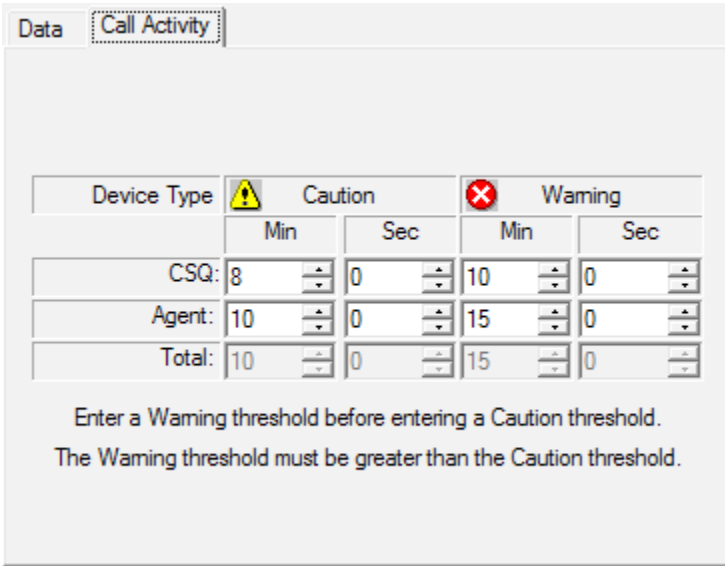

Step 6: Navigate to Call Center 1 > Work Flow Configuration > Work Flow Groups > default > CAD Agent > User Interface, and then click the Browser Setup tab.

Step 7: Enter the home page, for example: <http://www.cisco.com/>, click Update, and then click Apply.

Step 8: Enter the home page, for example: **<http://www.cisco.com/>**, click Update, and then click Apply.

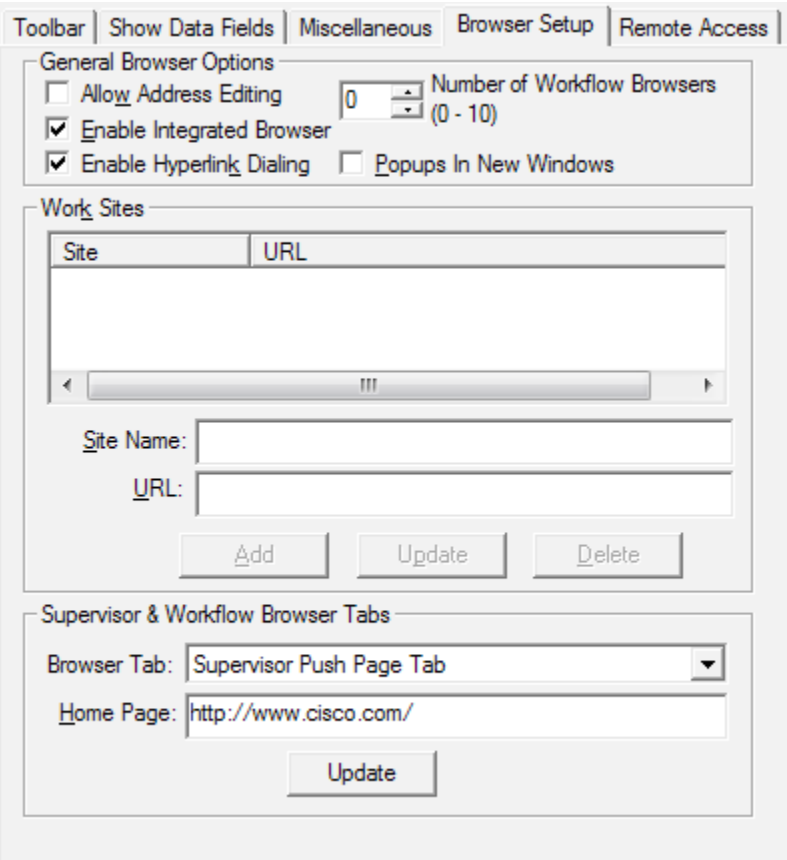

Step 9: Exit the Cisco Desktop Work Flow Administrator by clicking the X at the top right of the page.

Step 10: On the Administrator page, click Yes to save your changes.

## <span id="page-39-0"></span>**Procedure 5** Install the supervisor desktop

After configuring the work flow information from the administrator's desktop, install the supervisor desktop software on each PC where it is required.

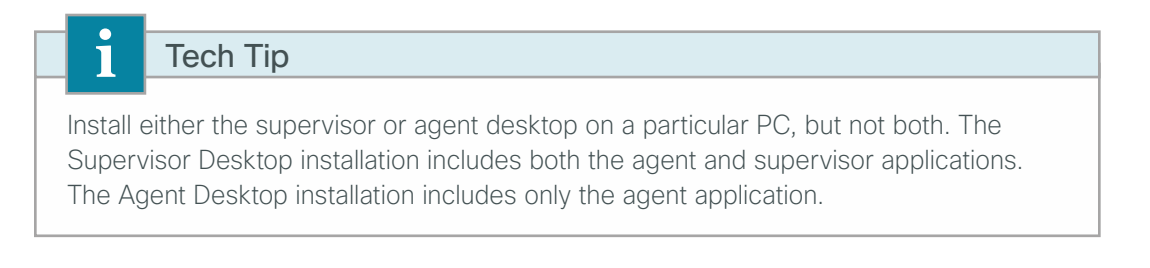

Step 1: From the Cisco Unified CCX Administration page, Navigate to Tools > Plug-ins, and then click Cisco Unified CCX Desktop Suites.

Step 2: To download the software, click Cisco Unified CCX Supervisor Desktop, and then follow the download prompts.

Step 3: In the location where the software was downloaded, click CiscoSupervisorDesktop.msi, and then follow the prompts to install the software.

Step 4: From the PC menu bar, navigate to Start > All Programs > Cisco > Desktop, and then click Supervisor.

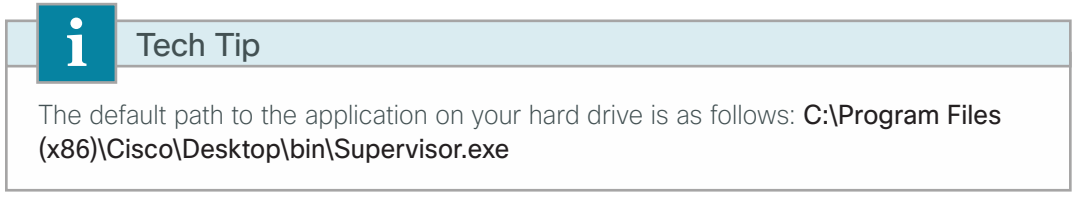

Step 5: On the login page, enter the following information, and then click OK.

- • Login ID—**ggudgin** (supervisor)
- • Password—**[password]**

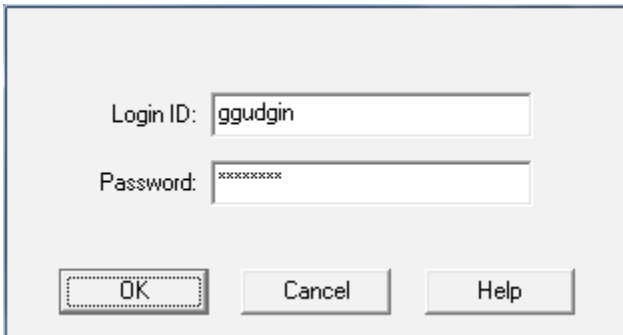

Step 6: From the Select Team menu at the top of the page, choose the name of the team, which is **HR** for this supervisor.

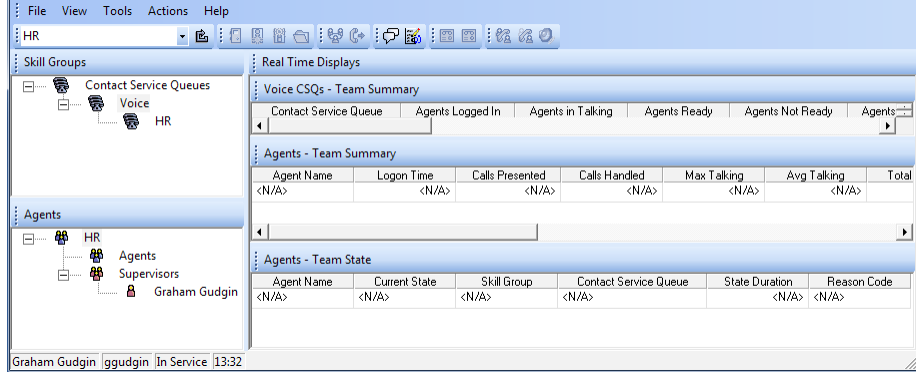

Step 7: Repeat this procedure on each PC that requires the supervisor desktop software.

<span id="page-41-0"></span>After installing the supervisor desktop, install the agent desktop on each PC where it is required.

<span id="page-41-1"></span>Step 1: From the Cisco Unified CCX Administration page, Navigate to Tools > Plug-ins, and then click Cisco Unified CCX Desktop Suites.

Step 2: To download the software, click Cisco Unified CCX Agent Desktop, and then follow the download prompts.

Step 3: In the location where the software was downloaded click CiscoAgentDesktop.msi, and then follow the prompts to install the software onto your PC.

If your agents are using extension mobility, they must be logged into their phone before starting the Agent Desktop software on their PC.

Step 4: From the PC menu bar, navigate to Start > All Programs > Cisco > Desktop, and then click Agent.

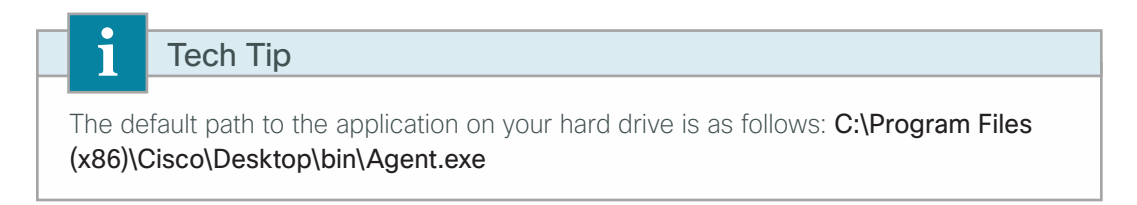

Step 5: On the login page, enter the following information, and then click OK.

- • ID—**kfleshne** (agent)
- • Password—**[password]**
- <span id="page-41-2"></span>• Extension-**8000027** (IPCC Extension from Unified CM)

Step 6: At the top of the page, click the Ready icon. This allows the agent to begin taking calls.

*Figure 2 - Agent Desktop in the Ready state with default home page displayed*

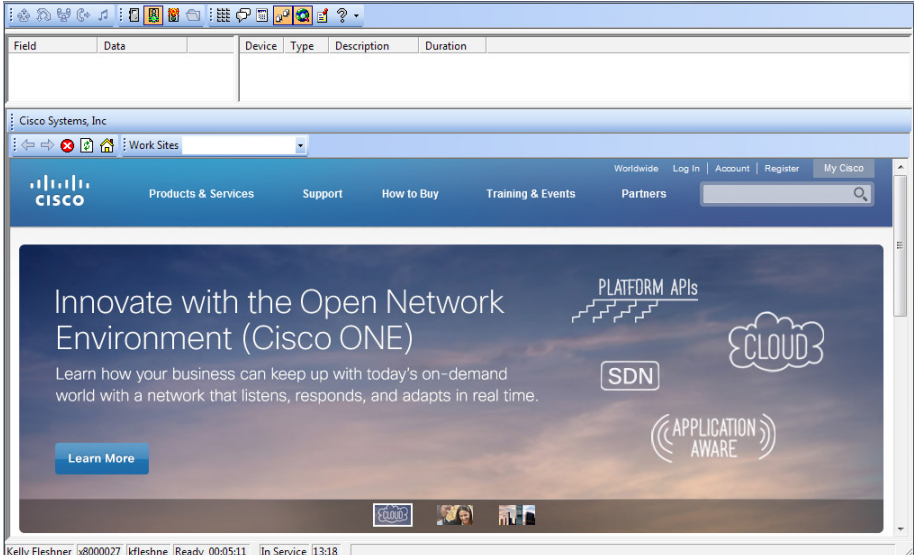

Step 7: Repeat [Step 1](#page-41-1) through [Step 6](#page-41-2) for each PC that requires the agent desktop software.

After the agents are logged in, the supervisor desktop shows the status of each of their assigned agents.

*Figure 3 - Supervisor Desktop monitoring the agents*

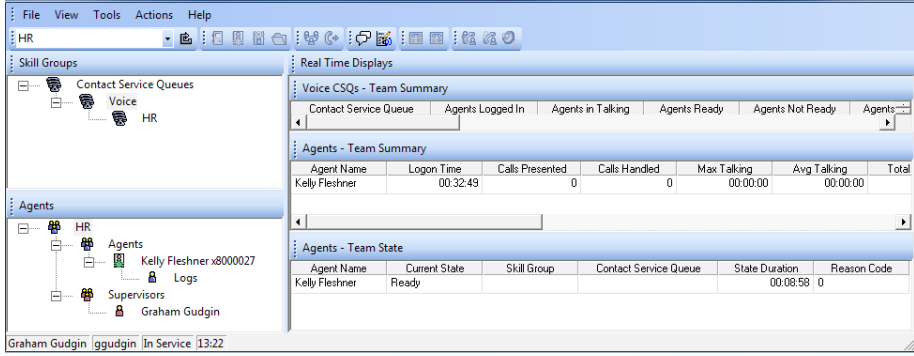

Users call the help desk pilot at 8009940 and are placed into the appropriate HR or IT queue based on their selection.

The help desk baseline configuration is now complete.

# <span id="page-43-0"></span>Appendix A: Product List

# **Data Center or Server Room**

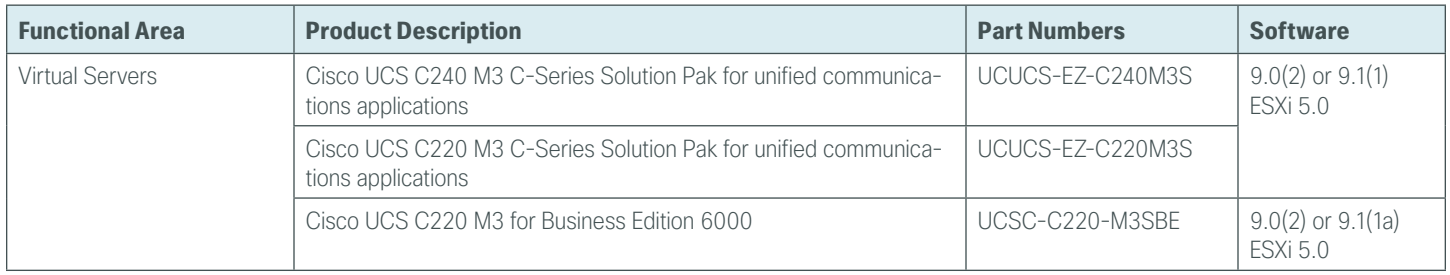

# **Data Center Core**

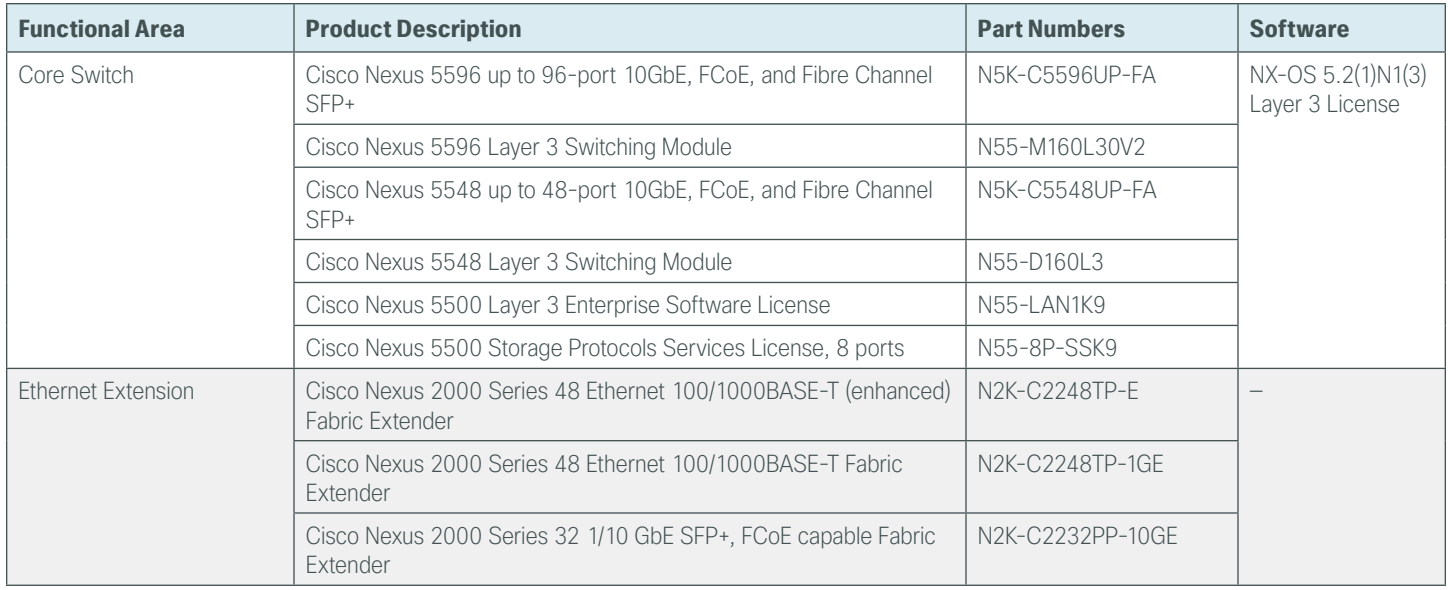

# **Server Room**

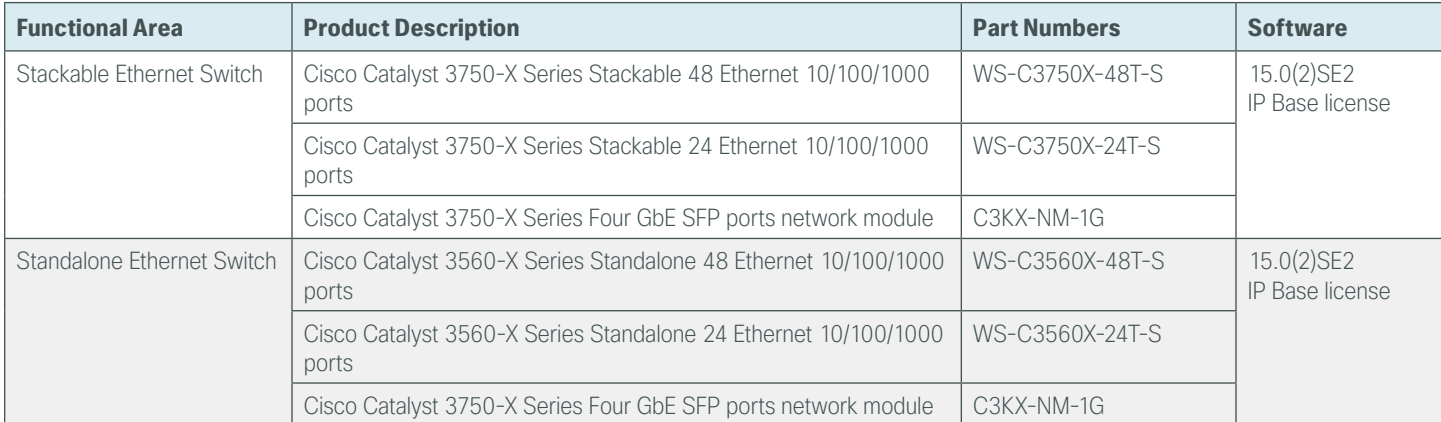

# **Feedback**

Please use the [feedback form](http://cvddocs.com/feedback/?id=Aug13-415) to send comments and suggestions about this guide.

 $\mathbf{d}$   $\mathbf{d}$   $\mathbf{d}$ **CISCO** 

Americas Headquarters Cisco Systems, Inc. San Jose, CA

Asia Pacific Headquarters Cisco Systems (USA) Pte. Ltd. Singapore

Europe Headquarters Cisco Systems International BV Amsterdam, The Netherlands

Cisco has more than 200 offices worldwide. Addresses, phone numbers, and fax numbers are listed on the Cisco Website at www.cisco.com/go/offices.

ALL DESIGNS, SPECIFICATIONS, STATEMENTS, INFORMATION, AND RECOMMENDATIONS (COLLECTIVELY, "DESIGNS") IN THIS MANUAL ARE PRESENTED "AS IS," WITH ALL FAULTS. CISCO AND ITS SUPPLIERS DISCLAIM ALL WARRANTIES, INCLUDING, WITHOUT LIMITATION, THE WARRANTY OF MERCHANTABILITY, FITNESS FOR A PARTICULAR PURPOSE AND NONINFRINGEMENT OR ARISING FROM A COURSE OF DEALING, USAGE, OR TRADE PRACTICE. IN NO EVENT SHALL CISCO OR ITS SUPPLIERS BE LIABLE FOR ANY INDIRECT, SPECIAL, CONSEQUENTIAL, OR INCIDENTAL DAMAGES, INCLUDING, WITHOUT LIMITATION, LOST PROFITS OR LOSS OR DAMAGE TO DATA ARISING OUT OF THE USE OR INABILITY TO USE THE DESIGNS, EVEN IF CISCO OR ITS SUPPLIERS HAVE BEEN ADVISED OF THE POSSIBILITY OF SUCH DAMAGES. THE DESIGNS ARE SUBJECT TO CHANGE WITHOUT NOTICE. USERS ARE SOLELY RESPONSIBLE FOR THEIR APPLICATION OF THE DESIGNS. THE DESIGNS DO NOT CONSTITUTE THE TECHNICAL OR OTHER PROFESSIONAL ADVICE OF CISCO, ITS SUPPLIERS OR PARTNERS. USERS SHOULD CONSULT THEIR OWN TECHNICAL ADVISORS BEFORE IMPLEMENTING THE DESIGNS. RESULTS MAY VARY DEPENDING ON FACTORS NOT TESTED BY CISCO.

Any Internet Protocol (IP) addresses used in this document are not intended to be actual addresses. Any examples, command display output, and figures included in the document are shown for illustrative purposes only. Any use of actual IP addresses in illustrative content is unintentional and coincidental.

© 2013 Cisco Systems, Inc. All rights reserved.

Cisco and the Cisco logo are trademarks or registered trademarks of Cisco and/or its affiliates in the U.S. and other countries. To view a list of Cisco trademarks, go to this URL: www.cisco.com/go/trademarks. Third-party trademarks mentioned are the property of their respective owners. The use of the word partner does not imply a partnership relationship between Cisco and any other company. (1110R)

B-0000415-1 08/13